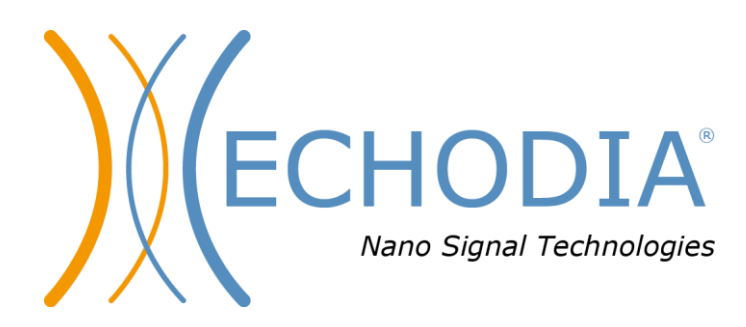

# *GEBRUIKERSHANDLEIDING* **OTOWIN**

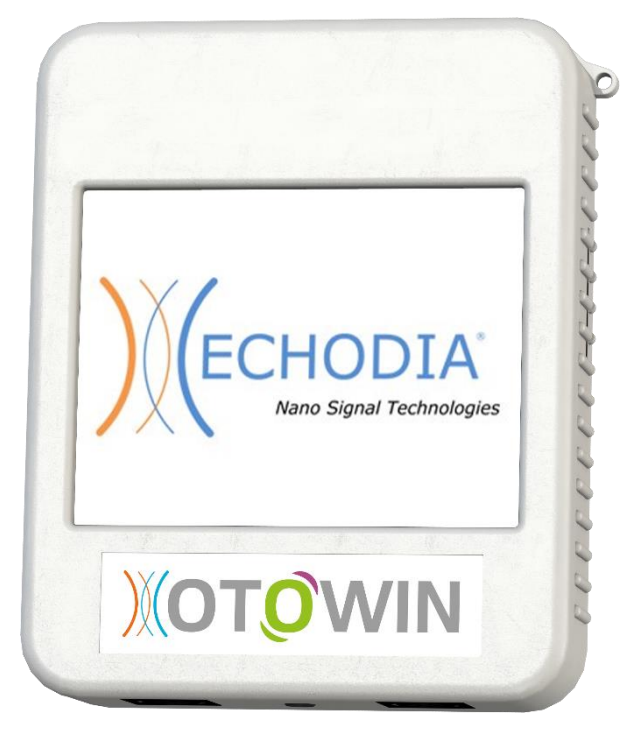

**ECHODIA** een merk van Électronique du Mazet ZA Route de Tence 43520 Le Mazet-Saint-Voy FRANKRIJK Tel: +33 4 71 65 02 16 E-mail: [contact@electroniquedumazet.com](mailto:contact@electroniquedumazet.com) Firmware 1.3.2 Web: [www.electroniquedumazet.com](http://www.electroniquedumazet.com/) Software 1.1.1

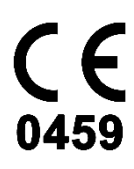

# Gebruiksaanwijzing  $\&$ Technische beschrijving

**Lees deze instructies zorgvuldig door voordat u uw nieuwe apparaat in gebruik neemt! Deze handleiding maakt integraal deel uit van het apparaat en moet bewaard worden tot ze vernietigd wordt.**

**Deze apparatuur is ontworpen en vervaardigd voor gebruik bij otologische diagnose. Het gebruik is voorbehouden aan professionals die de juiste training hebben gevolgd.**

**Als u een probleem hebt of deze handleiding niet begrijpt, neem dan contact op met uw distributeur (zie de stempel op de laatste pagina) of met Électronique du Mazet op :**

**Tel: (33) 4 71 65 02 16 - Fax: (33) 4 71 65 06 55**

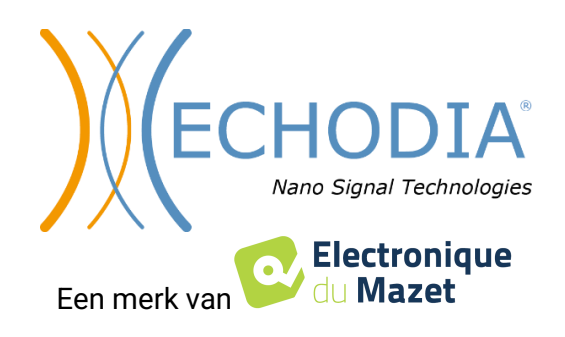

# Inhoudsopgave

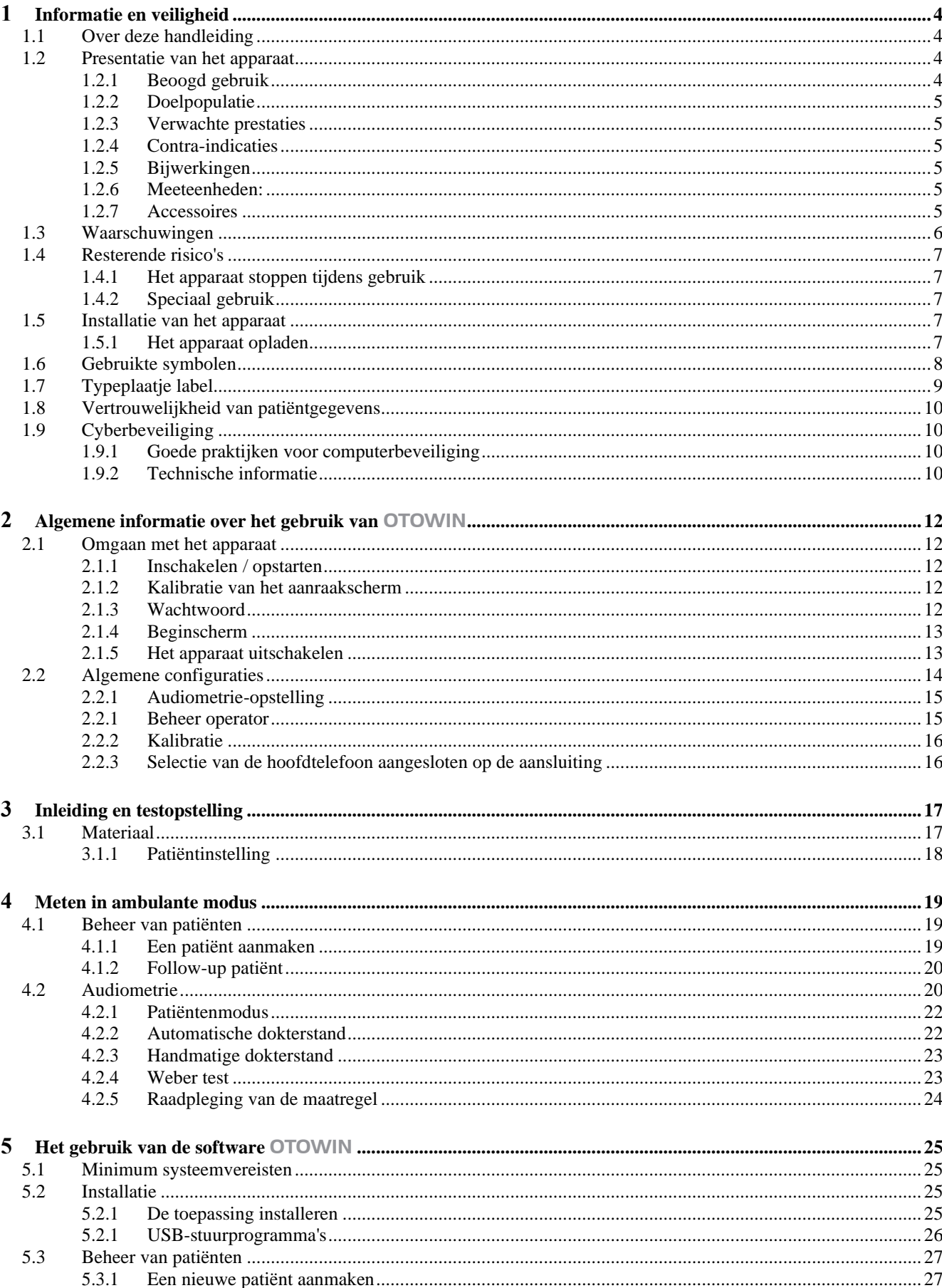

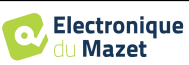

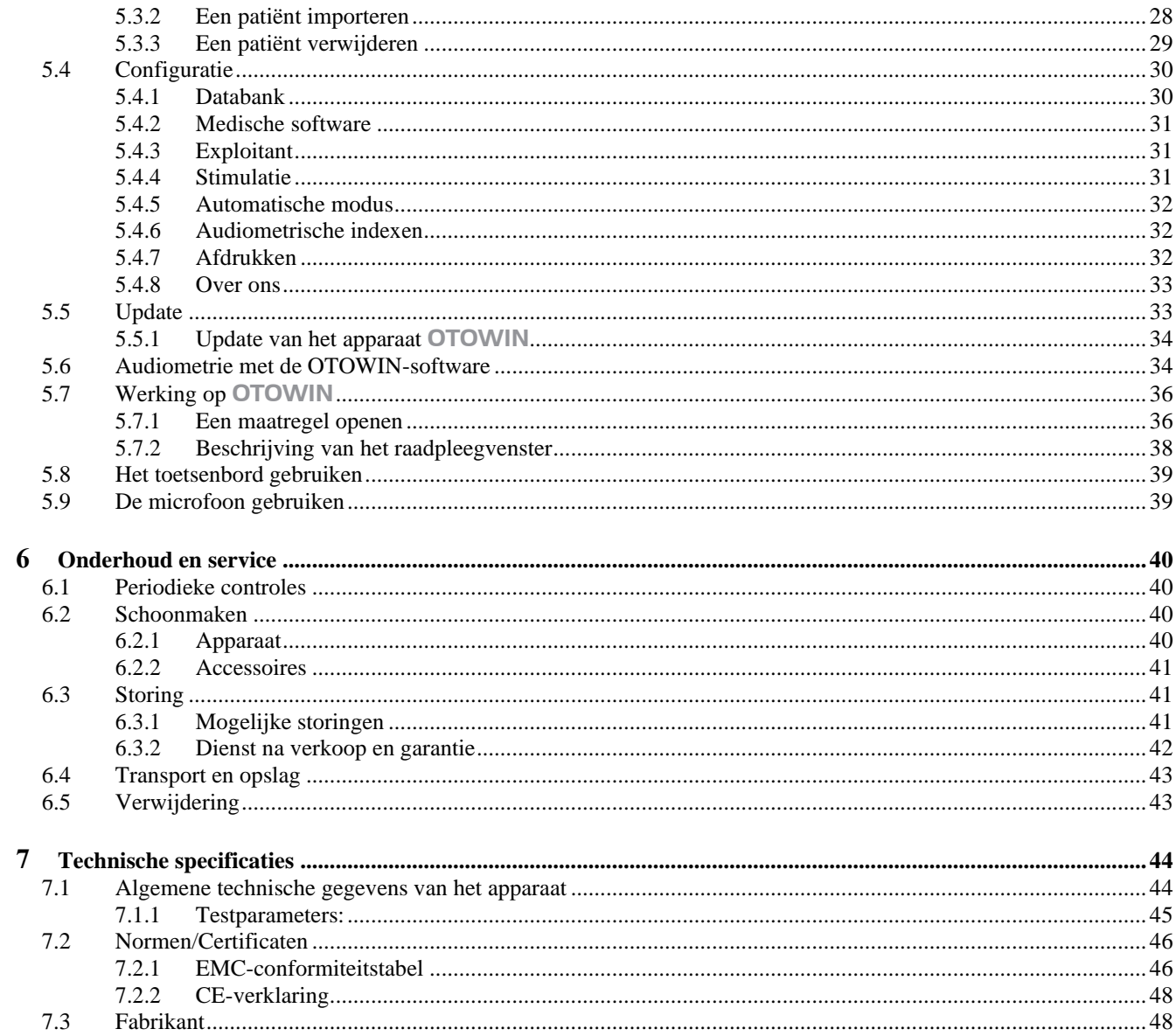

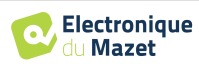

## **Hoofdstuk 1**

## **Informatie en veiligheid**

### **1.1 Over deze handleiding**

Deze gebruikers- en onderhoudshandleiding wordt gepubliceerd om de omgang met uw OTOWIN-apparaat te vergemakkelijken, vanaf de eerste acceptatiefase, via de inbedrijfstelling, tot de opeenvolgende fasen van gebruik en onderhoud.

Als u problemen hebt met het begrijpen van deze handleiding, neem dan contact op met uw dealer/distributeur of met de fabrikant, Électronique du Mazet.

Dit document moet worden bewaard op een veilige plaats, beschermd tegen weersinvloeden, waar het niet kan worden beschadigd.

Dit document garandeert dat de apparaten en hun documentatie technisch up-to-date zijn op het moment dat ze op de markt worden gebracht. We behouden ons echter het recht voor om wijzigingen aan te brengen in het apparaat en de bijbehorende documentatie zonder enige verplichting om deze documenten bij te werken.

In geval van overdracht van het apparaat aan een derde, is het verplicht om Électronique du Mazet op de hoogte te stellen van de gegevens van de nieuwe eigenaar van het apparaat. Het is verplicht om de nieuwe eigenaar te voorzien van alle documenten, accessoires en verpakkingen die betrekking hebben op het apparaat.

Alleen personeel dat op de hoogte is gesteld van de inhoud van dit document mag de apparatuur gebruiken. Het niet naleven van de instructies in dit document ontslaat Électronique du Mazet en zijn distributeurs van de gevolgen van ongevallen of schade aan personeel of derden (waaronder patiënten).

### **1.2 Presentatie van het apparaat**

Ons assortiment medische hulpmiddelen voor audiologie is ontworpen voor het screenen, documenteren, controleren en diagnosticeren van de gehoorfunctie. Het is bedoeld voor gebruik door otolaryngologen, audiologen en professionals in de gezondheidszorg op de werkplek en in scholen.

Audiometrie is een gedragstest voor een snelle beoordeling van het gehoorvermogen. Met behulp van een akoestische stimulator krijgt de proefpersoon geluiden, woorden of zinnen te horen met verschillende geluidsintensiteiten. De proefpersoon rapporteert zijn of haar waarneming aan de operator die, afhankelijk van de gebruikte test, een afname in gehoorscherpte kan detecteren, een absolute waarnemingsdrempel of een verstaanbaarheidsdrempel kan bepalen.

#### **1.2.1 Beoogd gebruik**

De OTOWIN is ontworpen voor gebruik in de bedrijfsgeneeskunde om werknemers te screenen en te controleren. Het integreert lucht- en beengeleidingstoonaudiometrie. De speciale interface en de compatibiliteit met verschillende softwarepakketten voor patiëntenbeheer maken het tot het ideale hulpmiddel voor bedrijfsgeneeskundige diensten. Het is compatibel met verschillende akoestische, lucht- of botstimulatoren die bij aankoop kunnen worden meegeleverd of later kunnen worden geüpgraded.

De OTOWIN is ontworpen om de volgende audiologische tests uit te voeren:

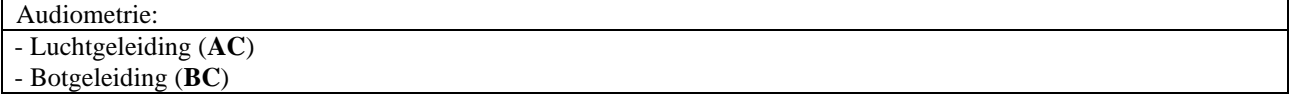

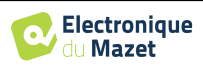

### **1.2.2 Doelgroep**

**Leeftijden**: Het apparaat kan worden gebruikt bij elk type patiënt met het vermogen om te reageren op de aan- of afwezigheid van een akoestische stimulus (>5 jaar)

**Typen patiënten:** man/vrouw/kind

**Raadplegingskader:** Arbeidsgeneeskunde / KNO-diagnose

#### **1.2.3 Verwachte prestaties**

De apparaten zijn ontworpen om audiologische tests uit te voeren volgens de ISO 60645 normen:

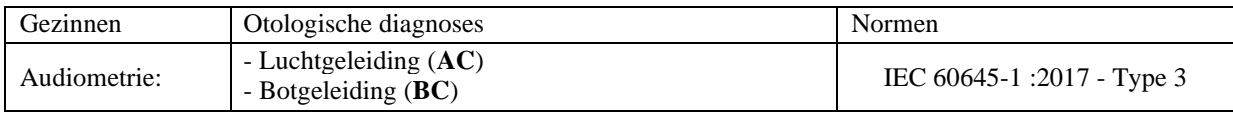

#### **1.2.4 Contra-indicaties**

<span id="page-5-0"></span>We raden aan om geen diagnose te stellen bij (of voorzorgsmaatregelen te nemen bij) patiënten met een beschadigde huid, open wonden of akoestische overgevoeligheid.

De contra-indicaties zijn niet volledig en we adviseren de gebruiker om advies in te winnen in geval van twijfel.

#### **1.2.5 Bijwerkingen**

Tot op heden zijn er geen bijwerkingen vastgesteld

#### **1.2.6 Meeteenheden:**

Voor al deze apparaten worden de meeteenheden uitgedrukt in de eenheden van het internationale systeem:

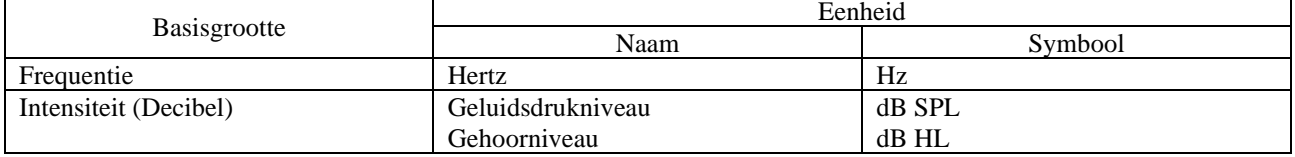

#### <span id="page-5-1"></span>**1.2.7 Accessoires**

Dit apparaat wordt standaard geleverd met de volgende accessoires:

- Mini-USB-kabel 2m

Het apparaat komt in contact met de patiënt via toegepaste onderdelen, waarvan sommige door Electronique du Mazet kunnen worden geleverd. Deze accessoires kunnen eenmalig of herbruikbaar zijn.

Het gebruik van accessoires die niet door de fabrikant worden aanbevolen, vallen niet onder zijn verantwoordelijkheid.

Lijst met compatibele accessoires:

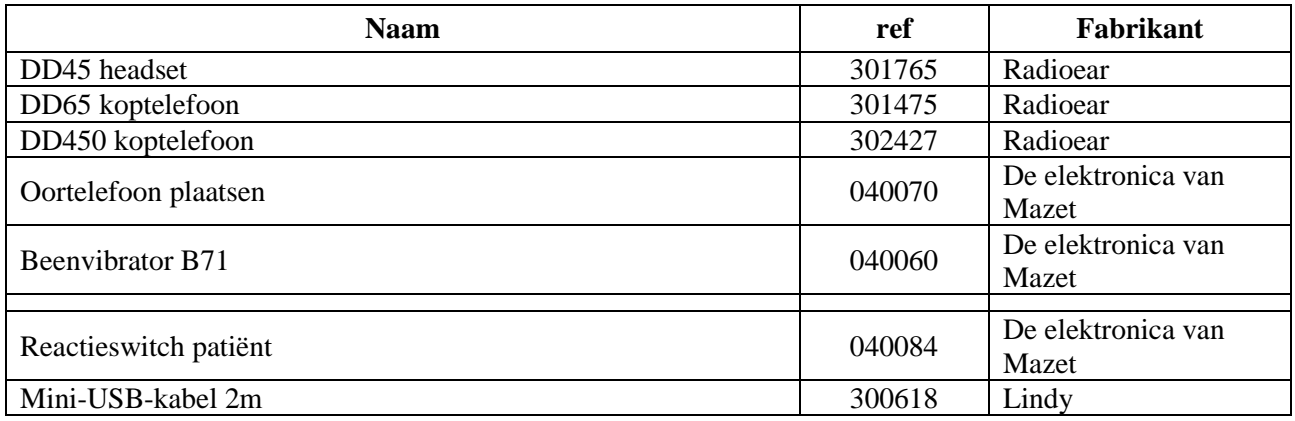

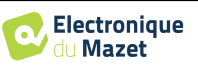

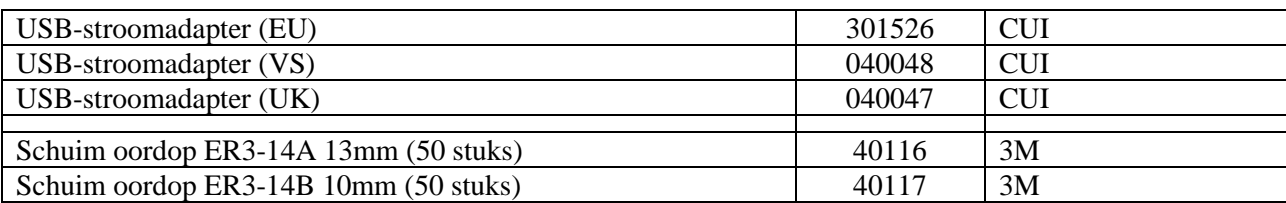

## **1.3 Waarschuwingen**

In deze handleiding hebben de gegeven waarschuwingen en informatie de volgende betekenis:

voeding (dubbele isolatie volgens de norm ISO 60601-1)

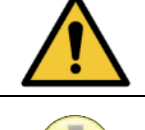

Op het **waarschuwingsetiket** staan de omstandigheden of procedures vermeld die de patiënt en/of de gebruiker aan een risico kunnen blootstellen.

Op het **veiligheidsetiket** staan de omstandigheden of procedures vermeld die aanleiding

kunnen geven tot een storing van de apparatuur.

Het **informatie**-etiket verwijst naar advies of inlichtingen die geen verband houden met de kans op ongevallen of storing van het toestel.

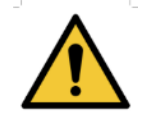

**OPGELET:** Het toestel moet worden bediend door een gekwalificeerde operator (ziekenhuispersoneel, arts enz.). De patiënt mag op geen andere manier in contact komen met het toestel dan via het toebehoren.

**OPGELET:** Het toestel moet op een computer worden aangesloten met een medisch gecertificeerde

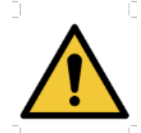

**OPGELET:** Er mogen geen wijzigingen aan het toestel worden aangebracht. Het is strikt verboden om de behuizing van het toestel te openen.

**OPGELET:** Het toestel voldoet aan de van toepassing zijnde normen inzake elektromagnetische compatibiliteit. Als u een storing opmerkt door interferentie of andere factoren bij aanwezigheid van een ander toestel, neem dan contact op met Électronique du Mazet of de distributeur die u tips zal geven om eventuele problemen te voorkomen of tot een minimum te beperken.

**OPGELET:** Als er in de onmiddellijke nabijheid (bv.: 1 m) een EM-TOESTEL voor kortegolftherapie of therapie met microgolven in werking is, kan dit zorgen voor een instabiel uitgangsvermogen van de STIMULATOR

**OPGELET:** Het toestel moet worden gebruikt met het toebehoren dat door de fabrikant als compatibel met het toestel is bepaald (zie 1.2.7).

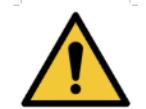

**OPGELET:** De patiënt mag geen toegang hebben tot het toestel. Hij of zij mag er geen contact mee hebben.

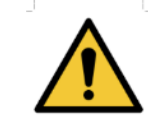

**OPGELET:** De computer mag zich in geen geval in een ruimte bevinden waartoe de patiënt toegang heeft

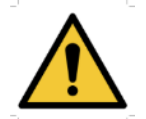

**OPGELET:** Volg de richtlijnen voor onderhoud die vermeld staan in paragraaf 6. Onderhoud en service

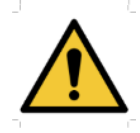

**OPGELET:** De batterij mag enkel worden vervangen door de technici van Électronique du Mazet of door hun distributeurs.

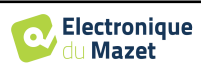

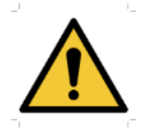

Het toestel verzamelt gegevens. Het is de verantwoordelijkheid van de arts om de Algemene Verordening Gegevensbescherming 2016/679 van het Europees Parlement toe te passen en na te leven. Wanneer het toestel wordt teruggebracht naar de klantenservice, moet de arts de gegevens wissen om te voorkomen dat ze openbaar worden gemaakt.

## **1.4 Overblijvende risico's**

Oude of kwalitatief slechte applicatieonderdelen kunnen de kwaliteit van het contact met de patiënt verminderen en ongemak veroorzaken. Zorg ervoor dat je ze regelmatig vervangt.

Microben of virussen kunnen van de ene patiënt op de andere worden overgedragen via de aangebrachte onderdelen. Zorg ervoor dat de hygiënevoorwaarden die worden aanbevolen door de fabrikant van het aangebrachte onderdeel worden nageleefd.

Als er water in het apparaat komt, werkt het mogelijk niet goed. Haal in dat geval de stekker uit het stopcontact en ontkoppel de kabels. Vermijd in ieder geval de aanwezigheid van water in de buurt van het apparaat.

#### **1.4.1 Het apparaat stoppen tijdens gebruik**

Als het apparaat wordt uitgeschakeld tijdens de behandeling,

In stand-alone modus: de lopende meting stopt; het continu opslaan van de meetgegevens voorkomt dat de tot dan toe uitgevoerde metingen verloren gaan.

-Bij aansluiting op de computer (zonder batterij): de huidige meting gaat verloren.

#### **1.4.2 Speciaal geval van gebruik**

Geen specifieke gevallen vastgesteld. Zie paragraa[f1.2.4](#page-5-0) voor contra-indicaties

### **1.5 Installatie van het apparaat**

Als u twijfels hebt over de integriteit van het apparaat en de goede werking, neem dan contact op met Électronique du Mazet of uw distributeur.

Als het apparaat op een koude plaats werd bewaard en er kans was op condensatie, laat het dan minstens 2 uur rusten op kamertemperatuur voordat u het inschakelt.

Voordat u het apparaat voor het eerst gebruikt, is het raadzaam om het en de accessoires schoon te maken, zie **[6.Onderhoud en service](#page-40-0)**

#### **1.5.1 Het apparaat opladen**

Het apparaat wordt geleverd met een USB-kabel. U kunt kiezen tussen twee manieren om uw apparaat op te laden, via een computer of via de USB-stroomadapter (zi[e 1.2.7\)](#page-5-1). Eenmaal aangesloten, begint het opladen automatisch en wordt er een stekkerlogo weergegeven in de titelbalk. Dit logo wordt grijs weergegeven als de OTOWIN wordt opgeladen en groen als de batterij volledig is opgeladen.

De batterij van het apparaat is opgeladen voor verzending; het is echter aan te raden om de batterij op te laden voor het eerste gebruik (we raden aan om de batterij 12 uur op te laden voor het eerste gebruik).

Als het apparaat via de USB-kabel op een computer wordt aangesloten, zal het opladen langzamer gaan dan via een USB-stroomadapter (zi[e 1.2.7\)](#page-5-1).

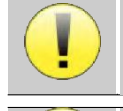

Het verdient de voorkeur om de batterij zo volledig mogelijk op te laden/ontladen om een lange levensduur te garanderen. Laad het apparaat op tot de maximale capaciteit en laad het alleen op als de batterij een kritiek niveau heeft bereikt.

Om het apparaat los te koppelen van de voeding, moet de USB-stroomadapter worden losgekoppeld.

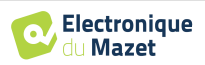

## **1.6 Gebruikte symbolen**

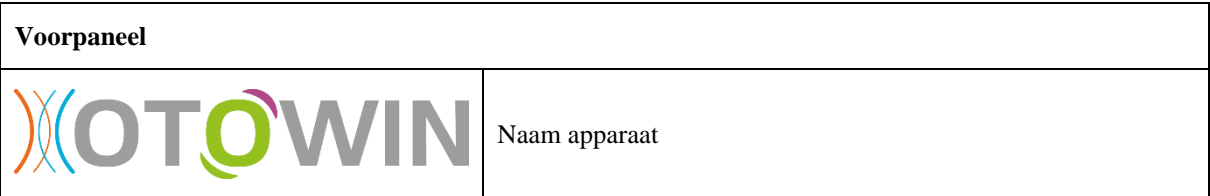

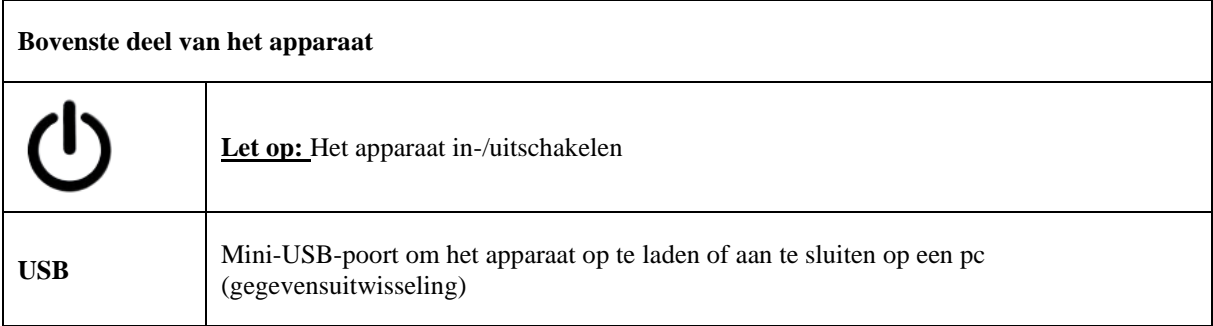

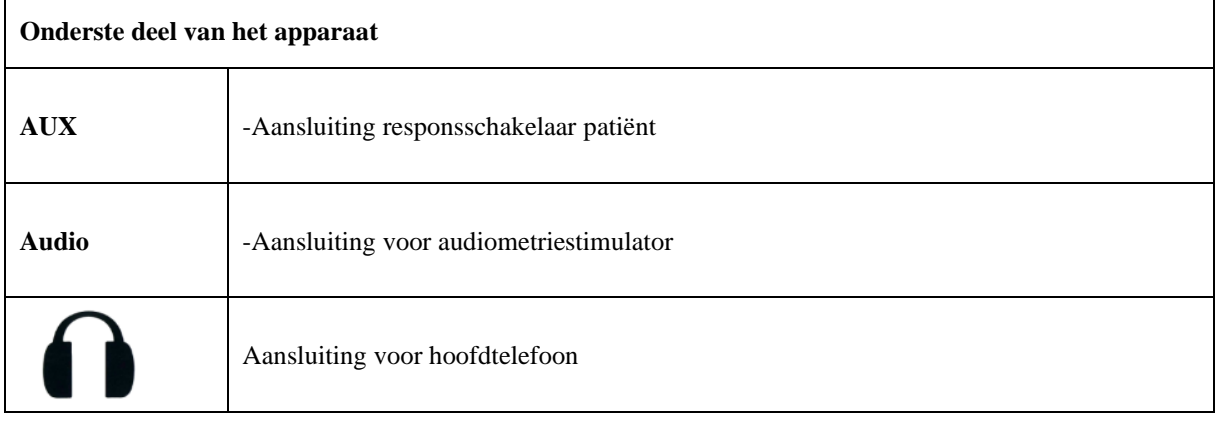

## **Achterpaneel**

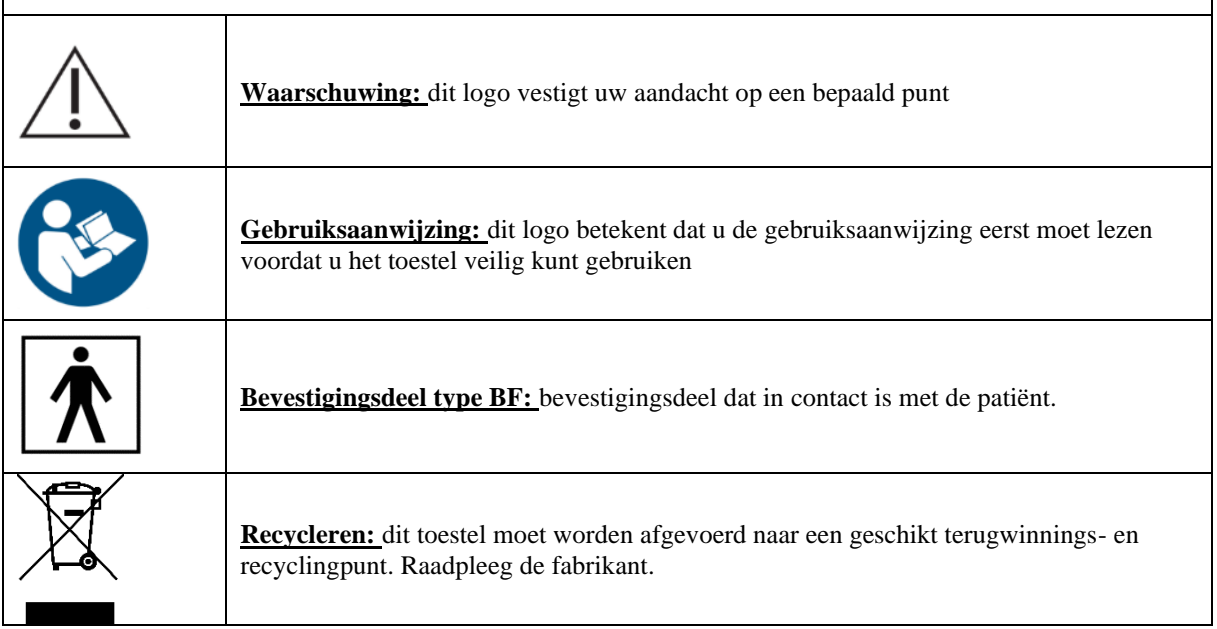

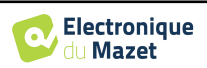

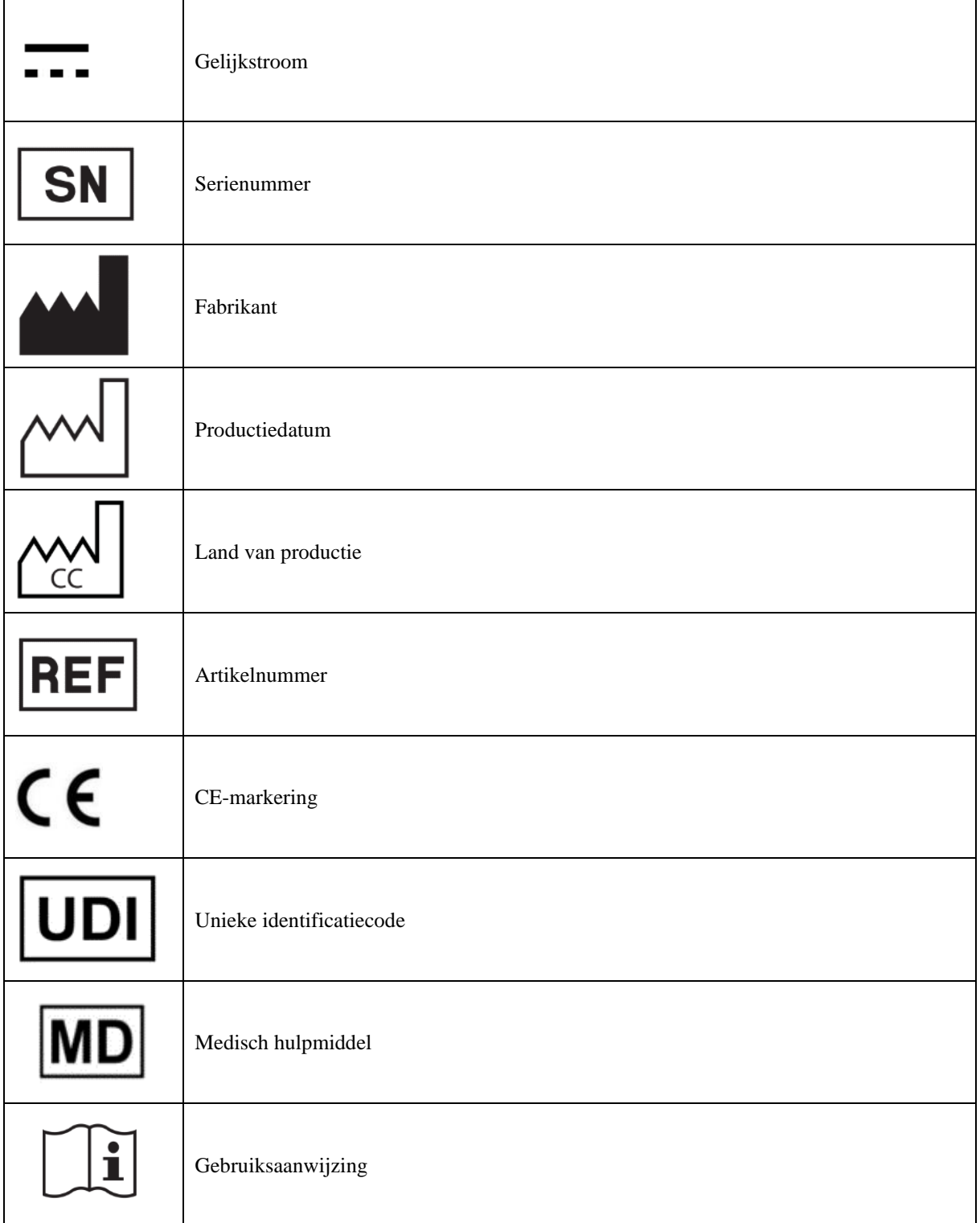

## **1.7 Typeplaatje label**

 $\overline{\phantom{a}}$ 

Informatie en specificaties staan op de achterkant van elk apparaat op een naamplaatje:

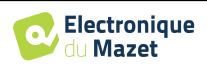

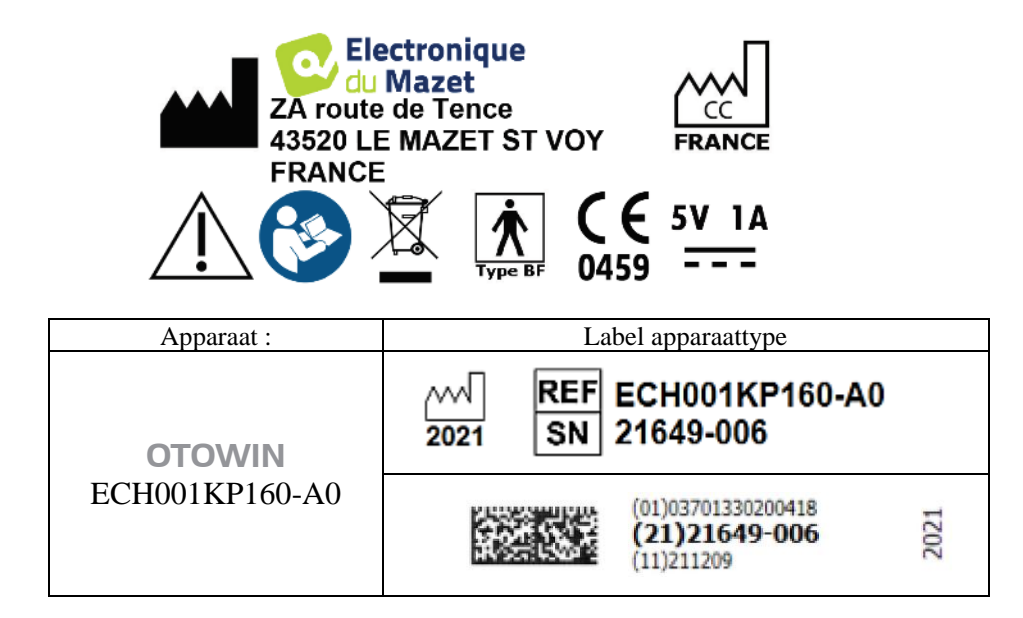

## **1.8 Vertrouwelijkheid van patiëntgegevens**

Het apparaat verzamelt gegevens. Het is de verantwoordelijkheid van de behandelaar om de Algemene Verordening Gegevensbescherming 2016/679 van het Europees Parlement toe te passen en na te leven. Bij terugkomst bij de dienst na verkoop moet de gebruiker de patiëntgegevens van het apparaat verwijderen, zodat deze niet openbaar worden gemaakt. De gebruiker heeft de mogelijkheid om een reservekopie van de gegevens te maken door deze op te slaan in de OTOWINsoftware (zie paragraaf [5.3.2\)](#page-28-0) te maken voordat hij de patiënten van het apparaat verwijdert (zie paragraaf [5.3.3.2\)](#page-29-0).

Het OTOWIN-apparaat is uitsluitend bedoeld voor gebruik door bevoegde zorgverleners. Om de vertrouwelijkheid van patiëntgegevens te waarborgen en om bekendmaking aan onbevoegde derden te voorkomen, kan een wachtwoord worden ingesteld wanneer het apparaat voor het eerst wordt opgestart. Zie secti[e 2.1.3](#page-12-0) voor meer informatie.

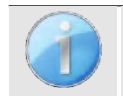

**ECHODIA** raadt je aan om het wachtwoord van je apparaat regelmatig te vernieuwen. Het is ook raadzaam om het vergrendelingsmechanisme van de computers waarop je de OTOWIN-software hebt geïnstalleerd te activeren na een korte periode van inactiviteit.

## **1.9 Cyberbeveiliging**

Aangezien het apparaat en de OTOWIN software computergebaseerde systemen zijn die geïntegreerd zijn in grotere informatiesystemen, moeten er bepaalde regels en goede praktijken worden ingevoerd om de veiligheid van patiënten en gebruikers te garanderen.

Électronique du Mazet verschaft of controleert de gebruiksomgeving van haar producten niet, dus het is de verantwoordelijkheid van de gebruiker om ervoor te zorgen dat de volgende aanbevelingen worden opgevolgd.

## **1.9.1 Goede praktijken voor computerbeveiliging**

- Houd je software up-to-date, inclusief het besturingssysteem (Windows of MacOS).
- Gebruik accounts van het besturingssysteem om toegang te beheren.
- Gebruik sterke wachtwoorden om toegang te krijgen tot accounts.
- Vergrendel de computer wanneer deze niet wordt gebruikt.
- Maak regelmatig een back-up van de OTOWIN-database (zie 5.4.1).
- Controleer de authenticiteit van software van derden die je installeert.
- Gebruik antivirussoftware en een firewall.
- Aangezien het apparaat en OTOWIN geen toegang hoeven te hebben tot het internet, moet je de computer zoveel mogelijk isoleren van het netwerk.
- Controleer regelmatig echodia.com om te zien of er updates beschikbaar zijn.

### **1.9.2 Technische informatie**

- De OTOWIN-software is een Java-programma.
- Het bevat zijn eigen java-uitvoeringsomgeving (JRE+JVM) om andere software niet te storen. (Standaard geïnstalleerd

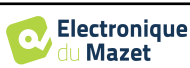

in dezelfde map: *C:\Program Files\Otowin\jre*).

- De configuraties van de software en de database worden opgeslagen in de map .*otowin* van de gebruikersmap (bijvoorbeeld: *C:\Usersromain\.otowin*).
- De software gebruikt poort 32145 van de lokale lus (localhost / 127.0.0.1) om te controleren of er niet meerdere instanties van de software tegelijkertijd zijn gestart.
- De software gebruikt een generiek stuurprogramma (WinUSB) om met het apparaat te communiceren.

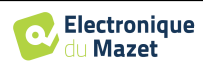

## **Hoofdstuk 2**

## **2. Algemene informatie over het gebruik van OTOWIN**

## **2.1 Omgaan met het apparaat**

#### **2.1.1 Inschakelen / opstarten**

Het toestel kan worden ingeschakeld zonder dat er andere apparaten zijn aangesloten.

Schakel het apparaat in met de schakelaar bovenop het apparaat (als het apparaat niet start, controleer dan of de batterij van het apparaat is opgeladen).

#### **2.1.2 Kalibratie aanraakscherm**

Tijdens de eerste opstart is een kalibratiestap van het aanraakscherm nodig. Het volgende venster verschijnt:

Dit is een vijfpuntskalibratie van het scherm. Houd de stylus gewoon ingedrukt op de kruisjes in het midden van elk van de cirkels die na elkaar verschijnen.

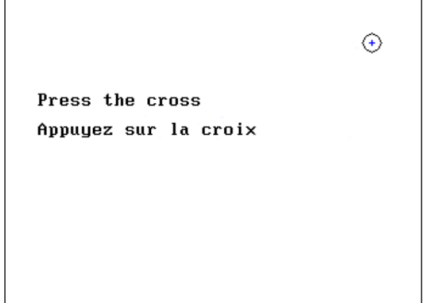

Kalibratie is belangrijk voor het comfort van de gebruiker. Het wordt sterk aangeraden om dit uit te voeren door het apparaat op een tafel te leggen en de stylus te gebruiken.

### **2.1.3 Wachtwoord**

<span id="page-12-0"></span>Nadat het scherm gekalibreerd is, verschijnen de vensters voor het instellen van het wachtwoord. Als je ervoor kiest om een wachtwoord in te stellen, wordt je hier elke keer om gevraagd als je het apparaat opstart. Klik hiervoor op "Het apparaat vergrendelen met een wachtwoord" en stel vervolgens je wachtwoord in door op "Wachtwoord wijzigen" te klikken. Het wachtwoord moet tussen 1 en 15 tekens lang zijn en je wordt twee keer gevraagd om te controleren of je het correct hebt ingevoerd.

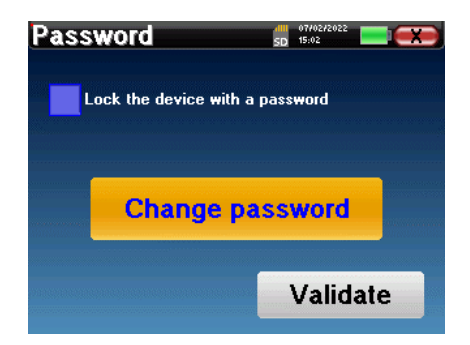

Je kunt het configuratievenster voor het wachtwoord later openen via het menu "Config" en vervolgens "Systeem". In dit venster kunt u het wachtwoord wijzigen, maar ook de vergrendeling activeren of deactiveren. Als u uw wachtwoord bent vergeten, neem dan contact op met **ECHODIA** om een ontgrendelingscode te ontvangen.

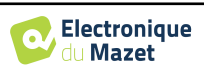

### **2.1.4 Beginscherm**

Zodra deze stap is voltooid, verschijnt de startpagina:

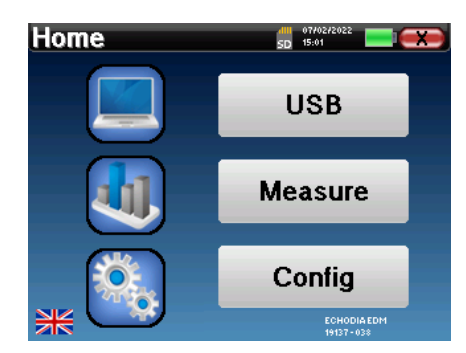

Op deze pagina verschijnen verschillende stukjes informatie. Het bevat de drie belangrijkste keuzes die beschikbaar zijn bij het opstarten van het apparaat:

- **USB**: Hiermee kunt u de USB-poort van het apparaat activeren om metingen die met het apparaat zijn gedaan op een computer op te halen, op te slaan en te analyseren. De activering van de USB-poort van het apparaat is ook nodig om metingen uit te voeren vanaf een computer via de OTOWIN software.
- **Meten**: hoofdmodus, hiermee kun je metingen uitvoeren en raadplegen.
- **Config**: algemene configuratie van de verschillende opties van het apparaat.

Op de startpagina kun je de taal van het systeem kiezen. Deze keuze maak je door op het vlaggetje linksonder in het scherm te klikken.

Rechtsonder staat de geselecteerde operator en net daaronder het serienummer van het apparaat.

Alle vensters van het apparaat hebben een titelbalk. Van links naar rechts zijn dat:

- De titel van het huidige venster.
- De oplaadindicator (Grijs: apparaat wordt opgeladen. Groen: apparaat opgeladen).
- De datum en tijd.
- De batterijniveaus.
- Een knop om terug te keren naar het vorige venster (in het geval van het beginscherm wordt het apparaat uitgeschakeld).

### **2.1.5 Het apparaat uitschakelen**

Om het apparaat uit te schakelen, kun je rechtsboven in het beginscherm op de knop Terug klikken. Er verschijnt een bevestigingsbericht voor het uitschakelen:

Het is ook mogelijk om op de aan/uit-knop aan de bovenkant van het apparaat te drukken om dit scherm vanuit een willekeurig browservenster op te roepen.

Energiebesparende modus: als je niet meet, schakelt het apparaat automatisch uit na 5 minuten inactiviteit.

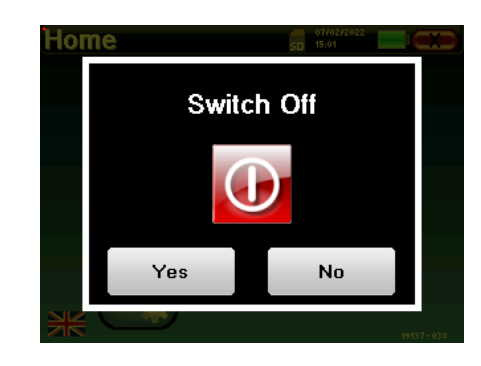

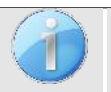

Het apparaat kan worden uitgeschakeld door de aan/uit-knop bovenop het apparaat 4 seconden ingedrukt te houden.

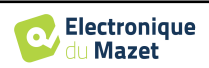

**Configuration** 

Date

LCD

audiometry

Calibration

Hour

 $15$ 

Day

 $\pm$ 

 $\pm$ Year 2022

Save

**Date and time** 

SD 18:06

**System** 

About

Operator

Headphone

 $\frac{100}{5}$  07/02/2022

**Minute** 

 $\overline{2}$ 

**Month** 

 $\mathbf{2}$ 

 $+$ 

 $\pm$ 

## **2.2 Algemene configuraties**

Sommige algemene bedrijfsparameters van het apparaat kunnen worden geconfigureerd. De tijd, datum, helderheid en oriëntatie van het scherm kunnen bijvoorbeeld worden geconfigureerd. Ga hiervoor naar het configuratiemenu op het beginscherm.

De datum en tijd kunnen worden geconfigureerd in het venster **"Datum en tijd"**.

In het menu **"LCD" kun** je de helderheid van het scherm aanpassen met een instelbare meter. Met de knop **"Rotatie"** kun je het scherm 180° draaien. Dit kan handig zijn afhankelijk van de locatie en positie waarin het apparaat wordt gebruikt. Het is ook mogelijk om het

De zomer-/wintertijdomschakeling gebeurt niet automatisch.

aanraakscherm opnieuw te kalibreren.

te kalibreren.

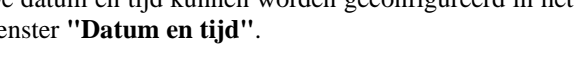

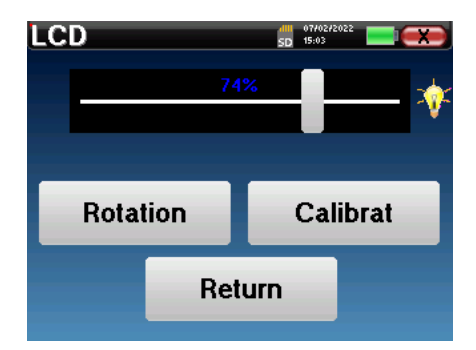

Het is mogelijk dat het aanraakscherm na een bepaalde gebruiksperiode (enkele maanden) gaat schuiven (het klikken op de knoppen wordt bijvoorbeeld minder precies). Het is raadzaam om het scherm opnieuw

Het menu **"System"** geeft informatie over de hardwareen softwareversies van het apparaat en de hoeveelheid vrij geheugen op het OTOWIN-apparaat.

Met de knop **"Gegevens fabrieksreset"** worden de meetparameters teruggezet naar de standaardwaarden . Als u ervoor kiest om een wachtwoordvergrendeling in te stellen, wordt u hier elke keer om gevraagd als u het apparaat opstart (zie [2.1.3\)](#page-12-0).

De knop **"Instellingen"** geeft toegang tot het menu voor het activeren van de geoptimaliseerde opstartmodi voor operators die (voornamelijk) het apparaat gebruiken dat is aangesloten op de computer (OTOWIN ). De instellingen maken het mogelijk om het apparaat direct in "USB-modus" te starten, maar ook om automatisch te starten zodra de verbinding met de computer is herkend.

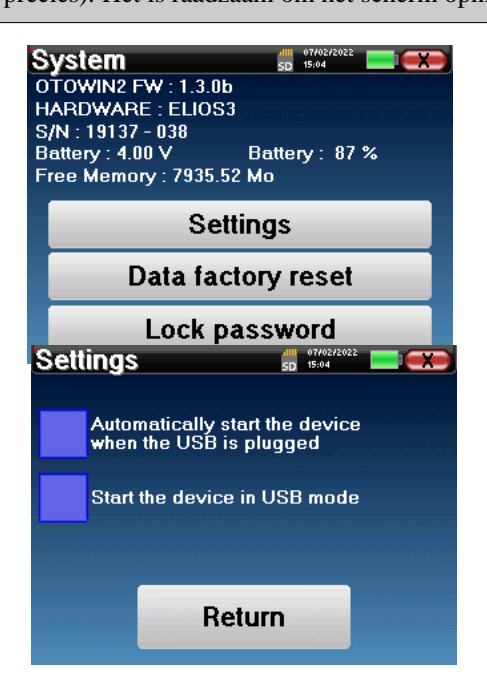

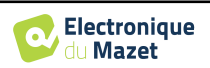

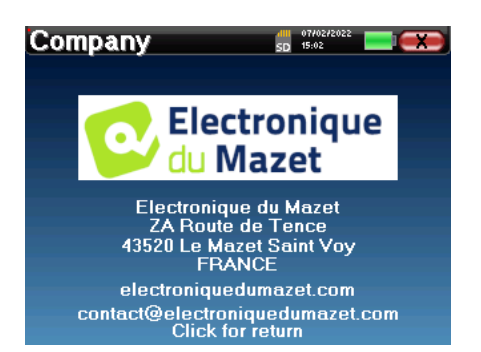

In het menu **"Over"** vindt u de contactgegevens van het bedrijf **Electronique du Mazet**.

### **2.2.1 Audiometrie-opstelling**

<span id="page-15-0"></span>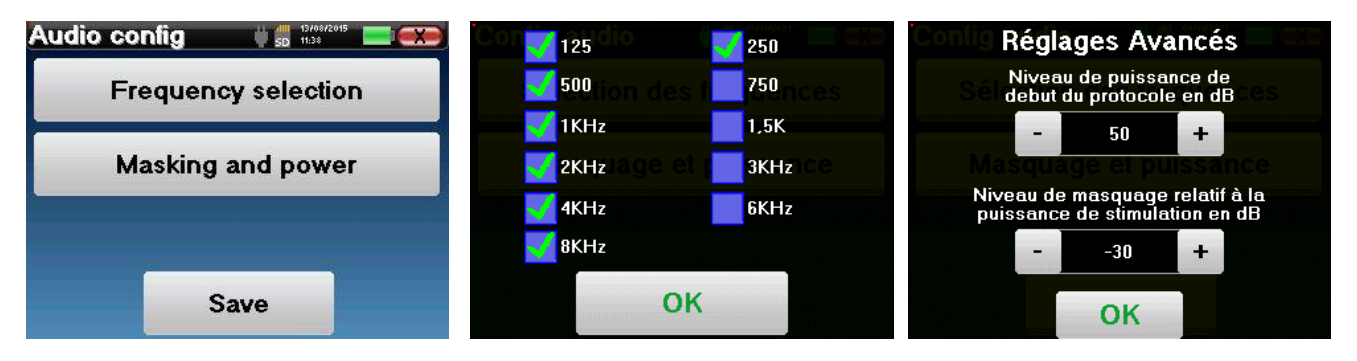

Klik op **"Frequentieselectie"** om de frequenties die tijdens de test moeten worden gescand vooraf te configureren. Zodra de frequenties zijn gekozen, klik je op **"OK" om** te valideren.

De knop **"Masking and power"** opent een venster waarin je het niveau van de maskeerruis en het startvermogen van de automatische protocollen kunt instellen. Klik op "OK" om te bevestigen.

Alle frequenties kunnen worden geselecteerd, maar de maximale en minimale stimulatiefrequenties kunnen op het moment van testen beperkt zijn, afhankelijk van de eigenschappen van de stimulator.

### <span id="page-15-1"></span>**2.2.1 Beheer operator**

In dit onderdeel kun je de operators selecteren die de metingen uitvoeren. Elke meting wordt aan deze operator gekoppeld.

De lijst van deze operatoren is toegankelijk in dit venster. De geselecteerde operator verschijnt bovenaan in de tabel en op het beginscherm, net boven het serienummer van het apparaat.

Wanneer het apparaat voor de eerste keer wordt opgestart, bestaat er nog geen operator. Om een nieuwe operator aan te maken, klik je op de knop **"Nieuw"**, vul je de operatorgegevens in en klik je op **"Opslaan"**.

Als je eenmaal een operator hebt geselecteerd, blijft deze opgeslagen, zelfs nadat het apparaat is uitgeschakeld. Om de operator te wijzigen, moet je terugkeren naar dit menu.

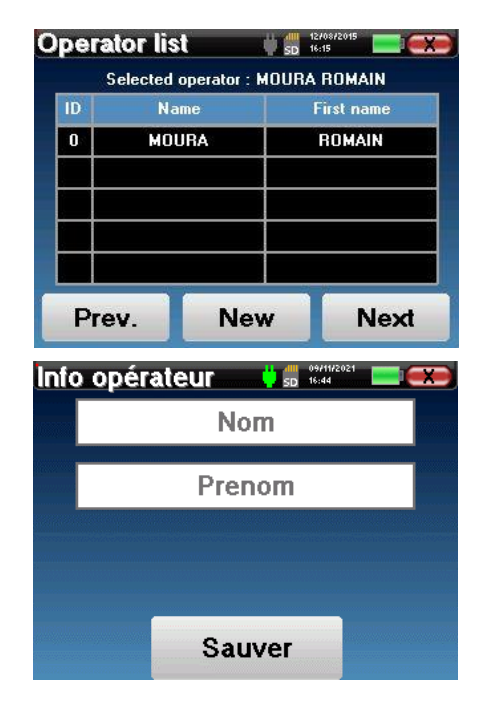

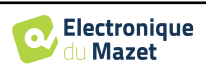

#### **2.2.2 Kalibratie**

In het menu **"Kalibratie" kunt** u de akoestische kalibratiewaarden raadplegen die zijn ingesteld op uw apparaat en de aangesloten stimulator.

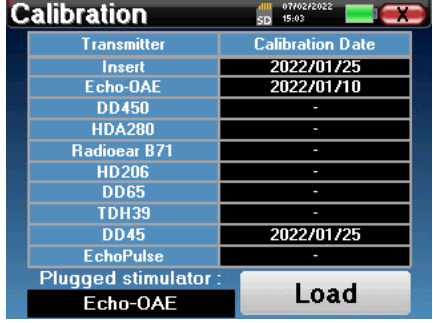

Verander deze waarden niet, alleen **ECHODIA** of uw dealer zijn bevoegd om deze kalibratie uit te voeren.

Eens per jaar moet het OTOWIN-apparaat worden gekalibreerd om de kwaliteit van de metingen te garanderen. Neem contact op met uw distributeur om deze kalibratie in te plannen.

Sommige van deze opties vereisen een wachtwoord om gewijzigd te worden. Dit is het serienummer van je apparaat, dat op de achterkant van het apparaat in de regel S/N staat. Dit nummer wordt ook rechtsonder op de startpagina weergegeven.

#### **2.2.3 Selectie van de hoofdtelefoon aangesloten op de aansluiting**

In de meeste gevallen wordt het apparaat geleverd met slechts één hoofdtelefoon, die in de fabriek correct is geconfigureerd. U kunt echter het type hoofdtelefoon wijzigen dat wordt herkend wanneer deze op de aansluiting wordt aangesloten. Het instellingenvenster wordt geopend. Klik op **"Headset"** om de headset te selecteren die wordt herkend wanneer deze wordt aangesloten op de aansluiting. Selecteer het model headset dat je wilt gebruiken en klik op "Opslaan".

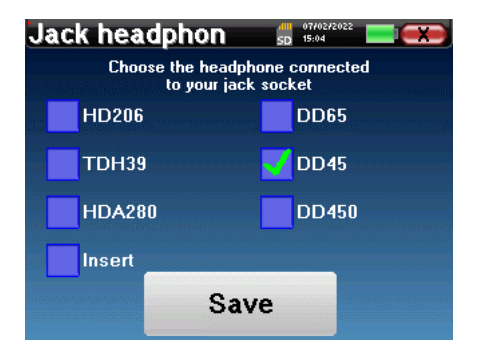

Sluit nooit een hoofdtelefoon aan die niet is gekalibreerd voor uw apparaat!

Het is uiterst belangrijk om het juiste model hoofdtelefoon te kiezen om er zeker van te zijn dat de kalibratie correct wordt uitgevoerd bij gebruik.

Stimulators die zijn aangesloten op de **"Audio"**-ingang worden automatisch herkend door het apparaat.

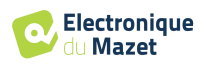

## <span id="page-17-0"></span>**Hoofdstuk 3**

## **3. Introductie en testopstelling**

**Audiometrie is** de basale gehoortest. Met deze test kan de hele geluidsoverdrachtsketen naar de hersenen op een snelle en onderscheidende manier worden gecontroleerd. De meting wordt verkregen door het uitzenden van een frequentiegekalibreerde geluidsgolf, waarvan de sterkte wordt verminderd zolang de patiënt het hoort. De geluiden worden door een akoestische stimulator eerst in een van de oren en daarna in het andere oor uitgezonden.

**Met pure-toonaudiometrie** kunnen gehoordrempels voor elk oor worden onderzocht in een frequentiebereik van 125 à 8. Terwijl **beengeleiding** de prestaties van het binnenoor en de gehoorzenuw beoordeelt, test **luchtgeleiding**  de volledige akoestische functie van het buitenoor tot de gehoorzenuw. Het resulterende audiogram wordt geïnterpreteerd om de mate van gehoorverlies en het type gehoorverlies te meten. Toonaudiometrie maakt het ook mogelijk om de drempel voor ongemak te bepalen of om de frequentie van mogelijke tinnitus te zoeken.

## **3.1 Materiaal**

Om een zuivere-toonaudiometrie uit te voeren, heb je de volgende apparatuur nodig:

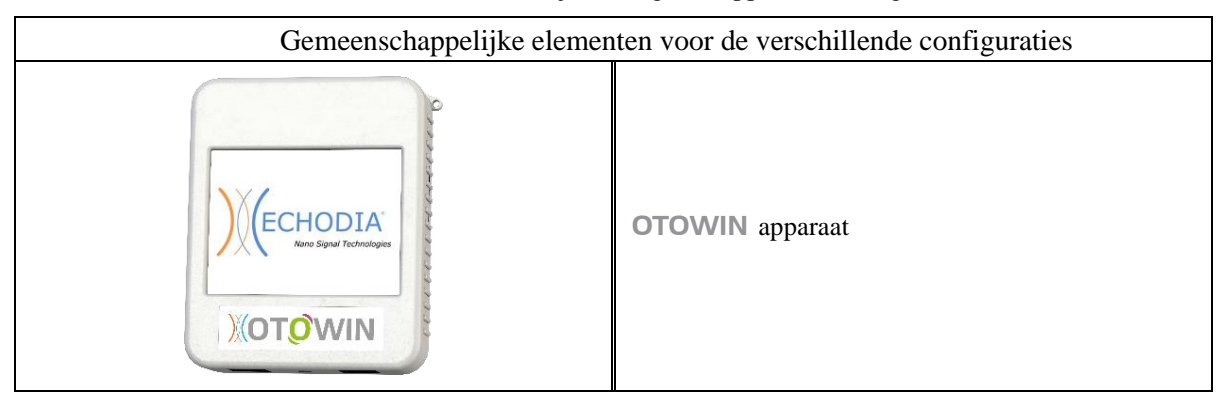

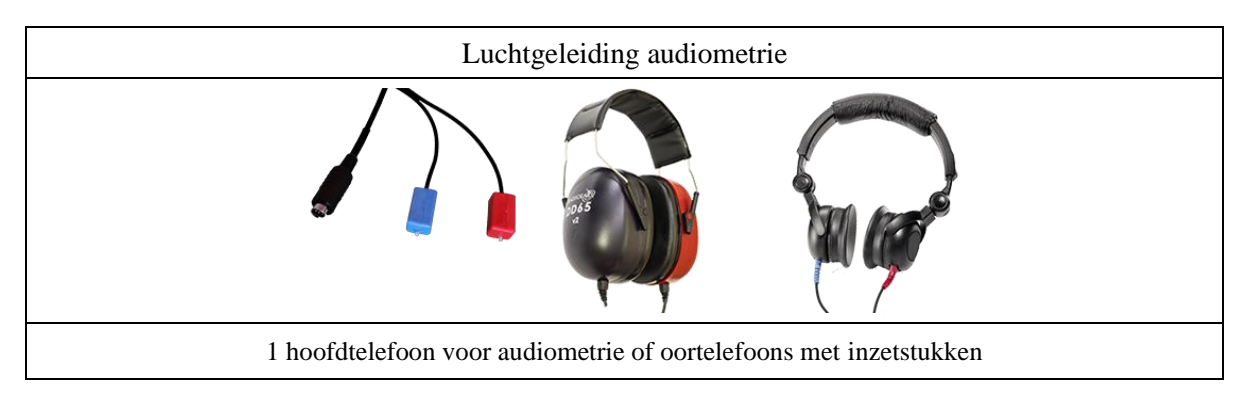

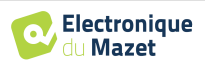

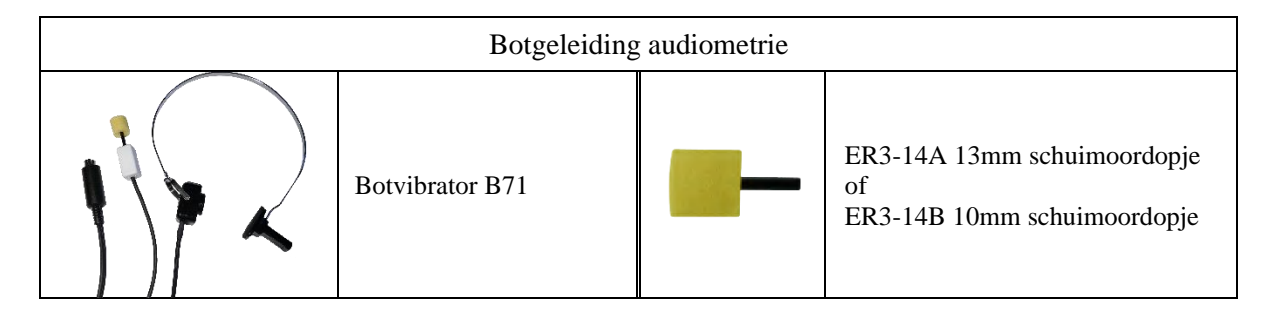

### **3.1.1 Patiëntinstelling**

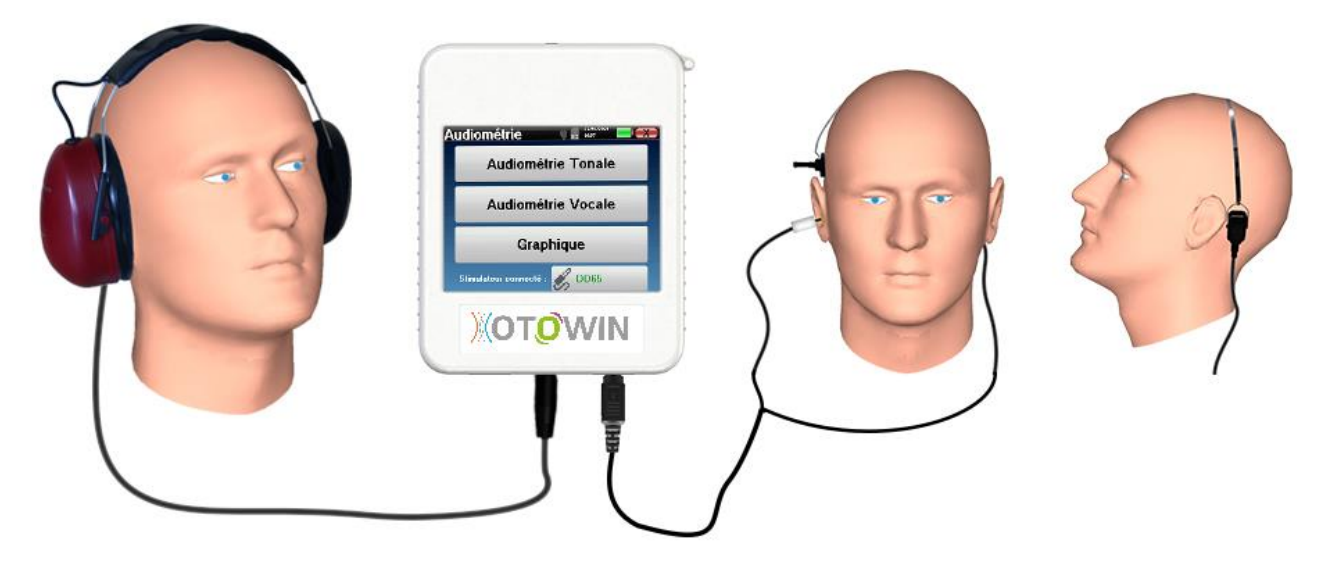

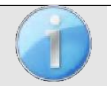

Gebruik een otoscoop om te controleren of de gehoorgang niet verstopt is door oorsmeer. Deze procedure moet worden uitgevoerd door een gekwalificeerd persoon.

- Sluit de hoofdtelefoon aan op de **"Audio"**-aansluiting **of op de aansluiting** op de OTOWIN.
- Leg de patiënt de procedure voor het uitvoeren van audiometrie uit,
- Plaats de audiometrieheadset op het hoofd van de patiënt.

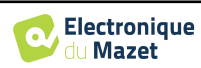

## **Hoofdstuk 4**

## **4. meten in ambulante modus**

## **4.1 Beheer van patiënten**

<span id="page-19-0"></span>Het OTOWIN apparaat maakt een goede organisatie van de metingen mogelijk dankzij het geavanceerde patiëntmanagementsysteem.

Selecteer op de startpagina de modus **"Meten"**: u kunt dan kiezen om een bestaande patiënt te zoeken of een nieuwe aan te maken.

#### **4.1.1 Een patiënt aanmaken**

Bij het aanmaken van een nieuwe patiënt worden vijf gegevens gevraagd: **naam**, **voornaam**, **geboortedatum, bedrijf** en **geslacht**.

Om deze informatie in te voeren, klik je op het gewenste veld en verschijnt het toetsenbord op het scherm. Het is mogelijk om een numeriek toetsenbord te gebruiken door op de toets **"123"** linksonder te klikken.

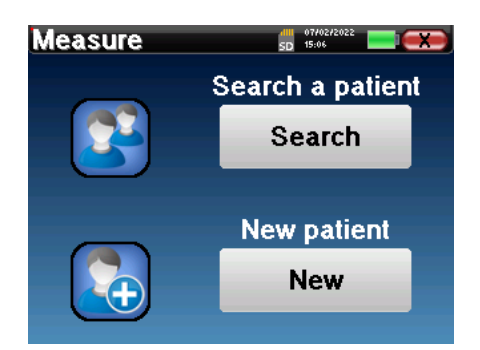

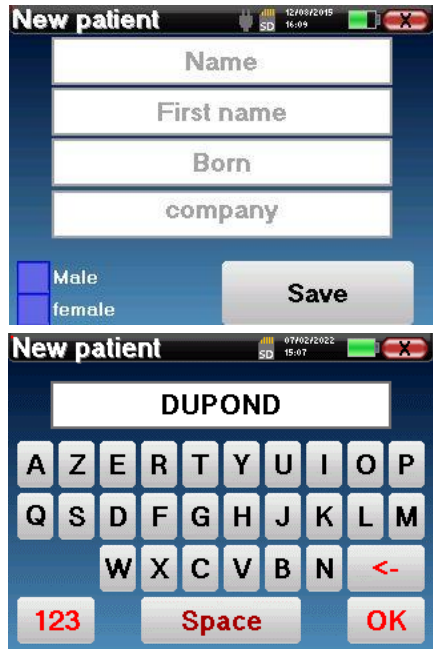

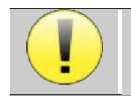

Door de **geboortedatum** en **het geslacht** van de patiënt in te voeren, kunnen de normale gehoordrempels worden uitgezet.

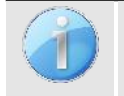

Om een nieuwe patiënt aan te maken, is het noodzakelijk om een **Naam** en een **Voornaam** op te geven. Het wordt aanbevolen om de geboortedatum in te voeren, zodat de OTOWIN software de patiënten in de database kan ordenen.

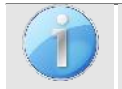

Het datumformaat moet **DD/MM/JJJJJ** zijn. OTOWIN formatteert de invoer automatisch.

Hier is de patiëntinformatie beknopt. Je kunt meer details invullen wanneer je de gegevens exporteert naar OTOWIN. Raadpleeg paragraa[f 3.2](#page-25-0)

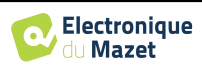

## **4.1.2 Follow-up patiënt**

Zodra een patiënt is aangemaakt, wordt zijn of haar dossier opgeslagen op de geheugenkaart. Het is dan mogelijk om het terug te vinden door op de knop **"Zoeken" te klikken**.

Er wordt een tabel weergegeven met de lijst van patiënten gesorteerd in omgekeerde volgorde van hun registraties (de laatst toegevoegde patiënt verschijnt bovenaan de lijst).

De lijst met patiënten wordt weergegeven met hun naam, voornaam en bedrijf. Het is mogelijk om te zoeken door op het vergrootglas onderin het scherm te klikken.

Om een patiënt te selecteren, klikt u op de bijbehorende rij. Er verschijnt een nieuwe pagina met de gegevens van de patiënt.

Nu is er de keuze om een nieuwe meting te doen of om eerder opgeslagen metingen te bekijken.

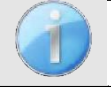

Als de patiënt nog geen gekoppelde meting heeft, is alleen de knop **"Diagnose"** zichtbaar.

De knop **"Raadplegen"** geeft toegang tot een tabel met metingen waarmee je terug kunt gaan naar de diagnoses die eerder voor deze patiënt zijn gesteld.

Om de metingen van de geselecteerde patiënt te vinden, wordt de belangrijkste informatie weergegeven (type, datum, tijd en oor).

De knop **"Diagnose" wordt** gebruikt om een nieuwe audiometrie te starten.

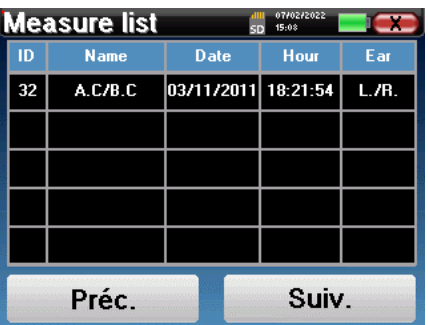

**Liste patients** 

Préc.

ID

**Name** F Name:

**Born** 

audiometry

Gender:

**DUPOND** 

**Nom** 

**OTOWIN** 

ID

 $\bf{0}$ 

 $\frac{1}{2}$  sp  $\frac{10}{16}$ 

Société

**ECHODIA** 

Suiv.

Prenon

A

0 **DUPOND** 

**FRANCOIS** 

01/01/1962

Consultation

Male

## **4.2 Audiometrie**

Raadpleeg de paragraa[f 4.1v](#page-19-0)oor instructies over het aanmaken van een patiënt en het starten van een nieuwe meting.

Wanneer je **"Diagnose"** selecteert, kun je kiezen uit vier verschillende modi:

- Automatische patiëntenmodus,
- Automatische dokterstand,
- Handmatige dokterstand,
- Weber-modus.

Met de laatste knop kun je zien welke stimulator actief is en kun je **schakelen tussen de twee audiouitgangen**. Het is dus mogelijk om de hoofdtelefoon en de beentriller (elk op een van de audio-uitgangen) aan te sluiten en tussen de twee te schakelen door op deze knop te klikken.

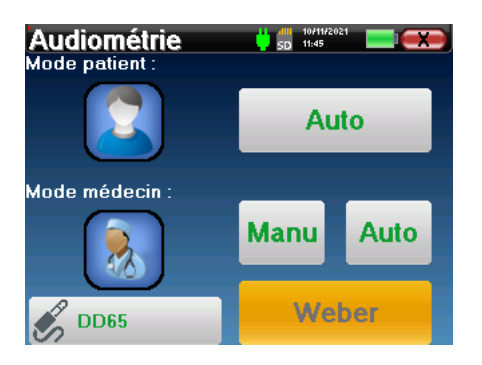

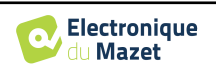

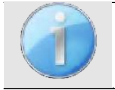

Raadpleeg voor de configuratie van de gebruikte frequenties, de maskeerruis en het startvermogen van de automatische protocollen paragraaf [2.2.1.](#page-15-0)

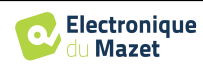

#### **4.2.1 Patiëntenmodus**

De patiëntmodus maakt automatische stroom- en frequentieovergangen mogelijk. De arts stelt de test vooraf in (zie paragraaf [2.2.1\)](#page-15-0) en de patiënt is dan volledig autonoom.

In eerste instantie wordt een wachtscherm weergegeven. Als u op **"ja"** klikt, wordt er een bericht met een korte beschrijving van de audiometrie naar de koptelefoon van de patiënt gestuurd en moet de patiënt op het antwoordlampje klikken om aan te geven dat hij of zij het geluid kan horen. Vervolgens wordt het venster Audiometriemeting geopend.

Het apparaat scant automatisch de vooraf geconfigureerde frequenties en verhoogt of verlaagt de kracht van de akoestische stimuli op basis van de reacties van de patiënt.

De patiënt klikt gewoon op de responsschakelaar zodra hij het geluid hoort. Als de klik succesvol is, wordt de knop **"OK"** oranje.

Zodra het acquisitieprotocol voltooid is, wordt de curve opgebouwd. Je hebt nu de keuze om de gegevens op te slaan door op **"Save" te klikken**, of om ze te verwijderen door dit venster te verlaten met de sluitknop.

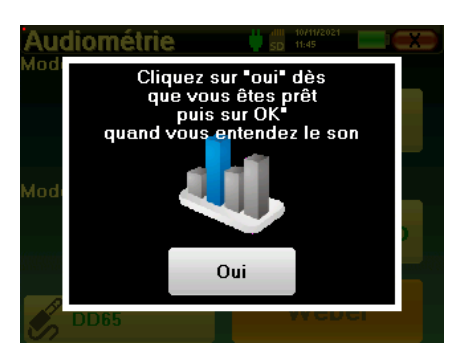

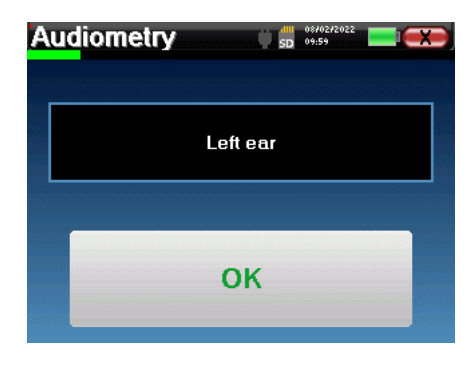

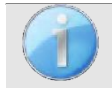

Meer informatie over de opties voor het bekijken van de curven vindt u in paragraaf [4.2.5.](#page-24-0)

De opgeslagen gegevens kunnen worden bekeken in het menu **"Raadpleging"** van de patiënt.

### **4.2.2 Automatische dokterstand**

De automatische dokterstand maakt automatische vermogens- en frequentieovergangen mogelijk. Tijdens de test geeft het apparaat het huidige stimulatievermogen en de frequentie weer. In deze modus kan de arts dus de test uitvoeren en tegelijkertijd controleren of deze goed verloopt.

Het meetvenster voor **Pure-Tone Audiometrie** wordt geopend. Het apparaat scant automatisch de vooraf ingestelde frequenties en verhoogt of verlaagt de kracht van de akoestische stimuli. Een knipperende rode indicator linksboven in het scherm geeft aan wanneer de stimuli plaatsvinden.

Klik op **"Ja"** of **"Nee"**, afhankelijk van de antwoorden van de patiënt.

**Audiometry**  $5D = 10:00$ Left ear<br>Frequency : 1000Hz Yes No **Restart** 

Klik op **"Herstart"** als je de stimulatie opnieuw wilt afspelen.

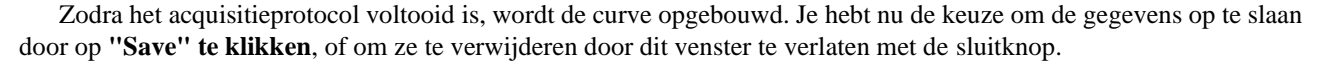

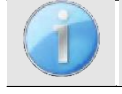

Meer informatie over de opties voor het bekijken van de curven vindt u in paragraaf [4.2.5.](#page-24-0)

De opgeslagen gegevens kunnen worden bekeken in het menu **"Raadpleging"** van de patiënt.

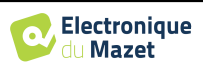

### **4.2.3 Handmatige dokterstand**

De handmatige dokterstand maakt handmatige vermogens- en frequentieovergangen mogelijk. In deze modus kan de arts dus vrij een testprotocol uitvoeren.

Het onderstaande venster wordt geopend: hiermee kun je de stimulatieparameters instellen.

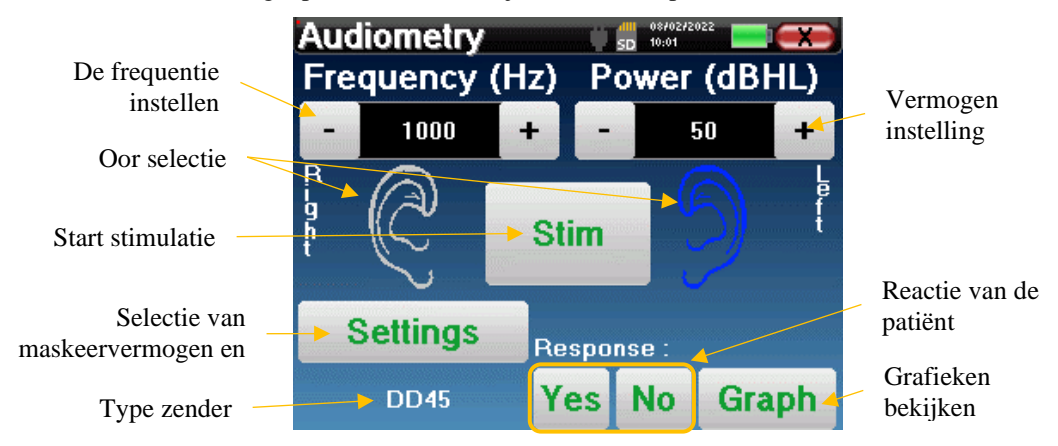

Geef voor elke stimulus (geactiveerd met de knop **"Stim"**) met **"Ja"** of **"Nee"** aan of de patiënt de stimulus hoort, zodat de curve correct wordt opgebouwd.

Klik op **"Graph"** om de curve op elk gewenst moment te bekijken. Je hebt dan de keuze om de gegevens **op te slaan**  door op **"Save" te klikken**, om ze te **verwijderen** door het venster te verlaten met de sluitknop of om de meting **voort te zetten** door op een van de vakjes in de overzichtstabel te klikken.

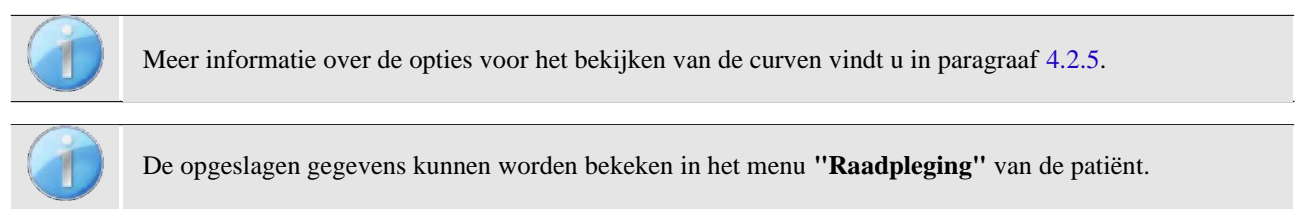

## **4.2.4 Weber test**

De Webertest wordt gebruikt om te detecteren of de patiënt een sterke lateralisatie van het gehoor heeft. Hierdoor kan de sterkte van het contralaterale maskergeluid zoveel mogelijk worden aangepast.

#### **Patiëntinstelling**

De Weber-test wordt uitgevoerd met de botstimulator in het midden van het voorhoofd van de patiënt.

#### **Meetprocedure**

Het onderstaande venster wordt geopend waarin je de stimulatieparameters kunt instellen.

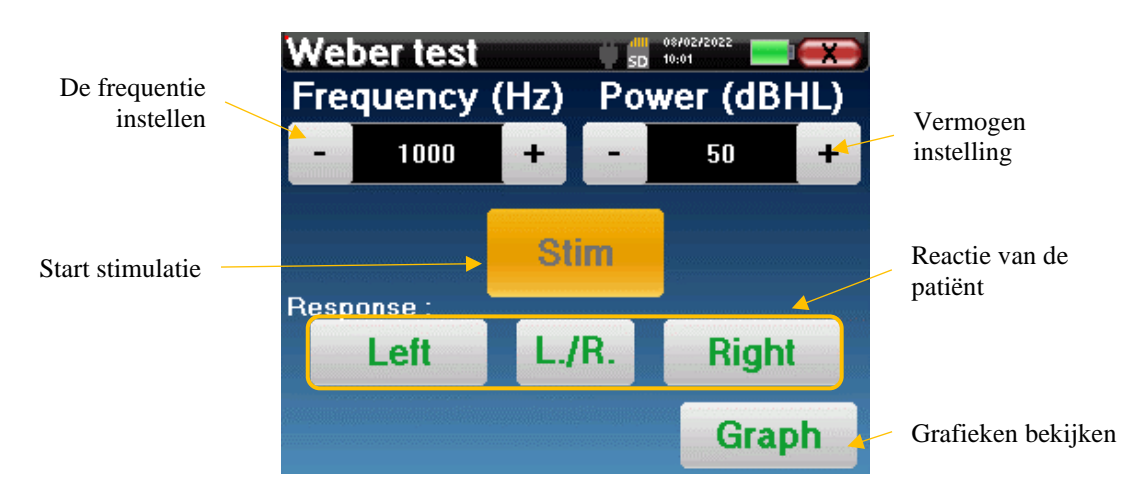

Het doel is om voor elke frequentie de drempel te bepalen waarbij de patiënt slechts aan één kant kan horen. Geef voor elke stimulatie aan of de patiënt links, rechts of beide kanten hoort.

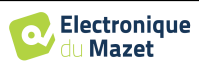

Klik op **"Grafiek"** om de curve op elk moment te bekijken. Je hebt dan de keuze om de gegevens **op te slaan** door op **"Save" te klikken**, om ze te **verwijderen** door het venster te verlaten met de sluitknop of om de meting **voort te zetten**  met de knop **"Measure".**

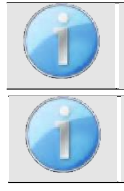

Meer informatie over de opties voor het bekijken van de curven vindt u in paragraaf [4.2.5.](#page-24-0)

De opgeslagen gegevens kunnen worden bekeken in het menu **"Raadpleging"** van de patiënt.

## **4.2.5 Raadpleging van de maatregel**

<span id="page-24-0"></span>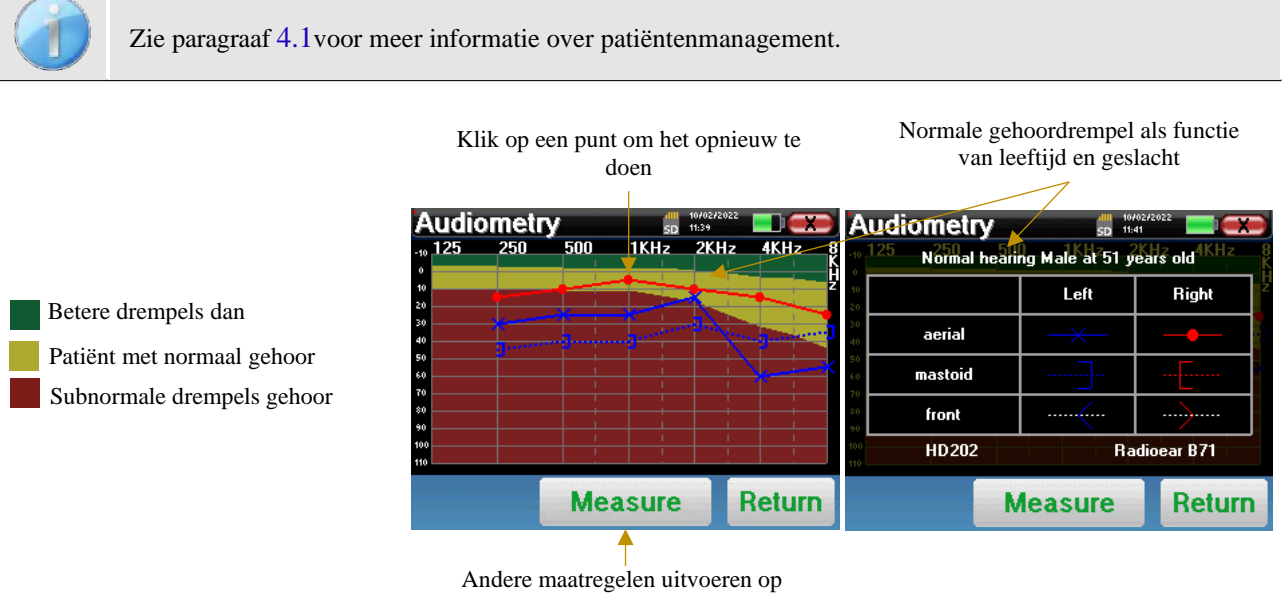

dezelfde curve

- Met de knop **"Measure"** kan de meting worden hervat met de informatie die al in de grafieken aanwezig is.
- De grafiek
	- De ordinaatschaal vertegenwoordigt het stimulatievermogen in dB HL,
	- De x-schaal geeft de frequentie in Hz weer,
	- De grafische achtergrond vertegenwoordigt de normale gehoordrempel voor deze patiënt volgens leeftijd en geslacht.
		- 1. Het groene gebied geeft een "beter dan normaal" gehoor aan,
		- 2. Het gele gebied geeft een normaal gehoor aan,
		- 3. Het rode gebied vertegenwoordigt een gehoorverlies in vergelijking met normale gehoordrempels.
- De afbeelding rechts toont de informatie die wordt verkregen door op de grafiek te klikken
	- **-** Criteria voor het bepalen van normale gehoordrempels (geslacht en leeftijd)
	- **-** Legenda voor symbolen in de grafieken
		- De rode curven met cirkels stellen luchtgeleidingaudiometrie van het rechteroor voor,
		- De blauwe curven met kruisjes geven de luchtgeleidingsmetingen aan het linkeroor weer,
		- De blauwe stippellijnen met vierkante haakjes geven de beengeleidingsmetingen aan het linkeroor weer,
		- De rode stippellijnen met vierkante haakjes vertegenwoordigen beengeleidingsmetingen in het rechteroor,
		- De witte stippellijnen met rode en blauwe haakjes stellen de Weber-test voor.
		- **-** Stimulatoren gebruikt voor luchtgeleidingaudiometrie en beengeleidingaudiometrie (of de operator)

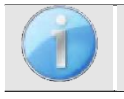

.

Klik op de grafiek om de legenda weer te geven.

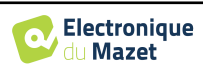

## **Hoofdstuk 5**

## **5. Het gebruik van de software** OTOWIN

## **5.1 Minimum systeemvereisten**

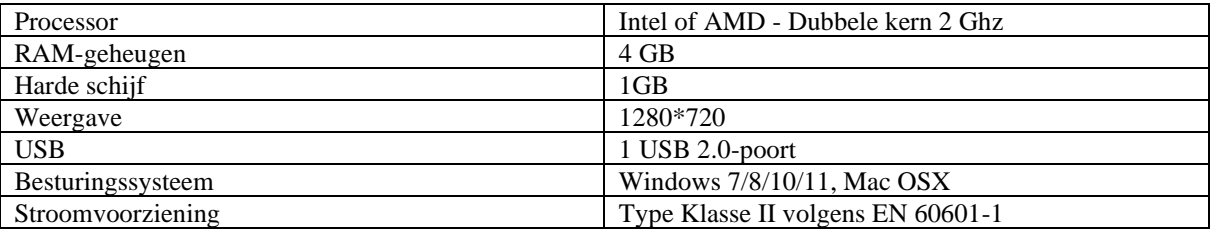

### <span id="page-25-1"></span>**5.2 Installatie**

#### **5.2.1 De toepassing installeren**

De OTOWIN-software wordt geleverd als een uitvoerbaar bestand waarmee de toepassing automatisch op je computer kan worden geïnstalleerd. Het software-installatiebestand is beschikbaar op de USB-stick die bij het apparaat is geleverd.

<span id="page-25-0"></span>Aan het begin van de installatie moet u de gebruikerslicentieovereenkomst accepteren.

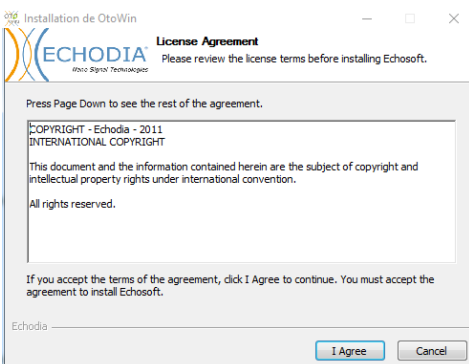

Je kunt er dan voor kiezen om een pictogram in het startmenu en op het bureaublad te plaatsen.

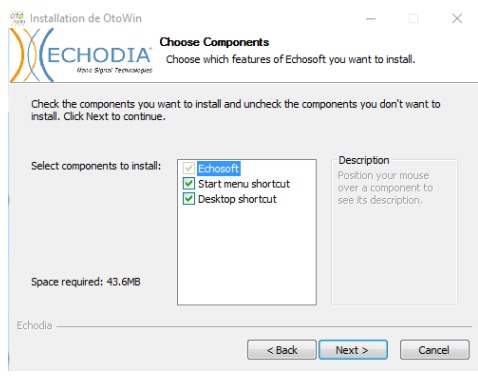

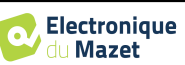

Tot slot kun je de locatie kiezen waar de applicatiebestanden worden geïnstalleerd (standaard *"C:/Program Files/Echodia/OTOWIN"*).

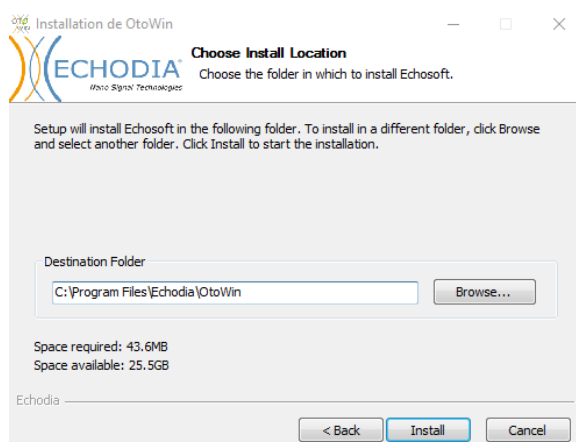

Klik op **"Installeren"** en vervolgens op **"Sluiten"** om de installatie te voltooien. Zodra de software is gestart, verschijnt het volgende venster:

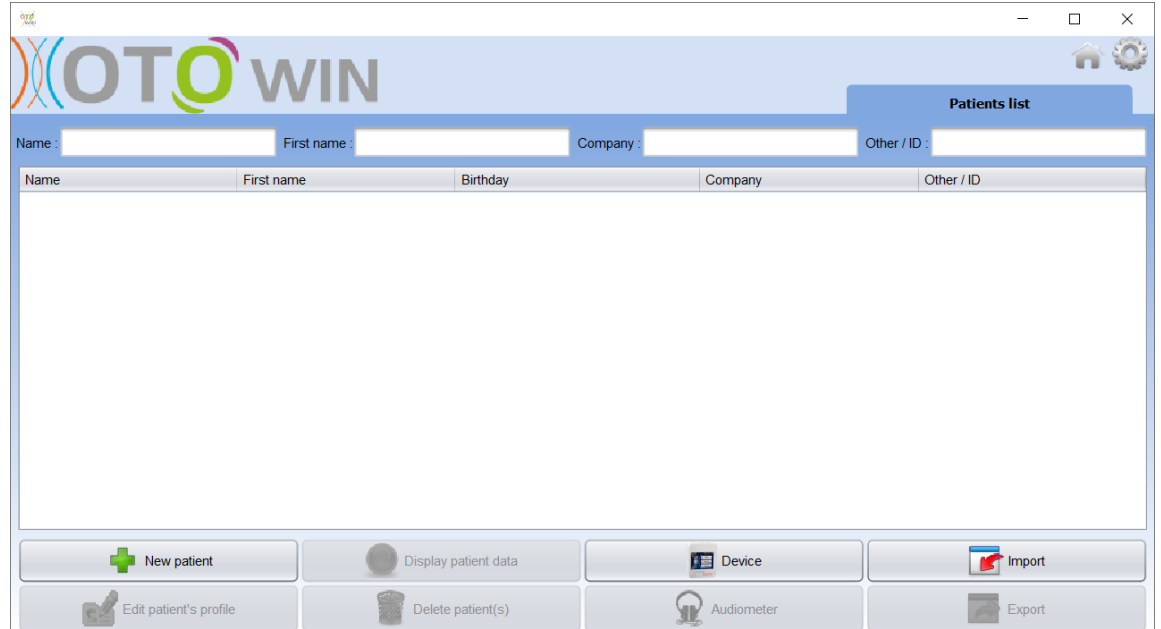

#### **5.2.1 USB-stuurprogramma's**

<span id="page-26-0"></span>Het OTOWIN-apparaat heeft een generieke USB-massaopslagdriver en wordt daarom automatisch herkend en geïnstalleerd. Met deze driver kun je je ambulante gegevens overbrengen naar de softwaredatabase. Je kunt je OTOWINapparaat ook gebruiken door het rechtstreeks vanaf een computer (pc of Mac) te bedienen. Sinds versie 1.1.1 is de installatie van de driver niet meer nodig, maar er kunnen nog steeds conflicten ontstaan nadat de software en het apparaat zijn bijgewerkt. Om te proberen ze op te lossen, start je de software in Administrator-modus (klik met de rechtermuisknop op het OTOWIN-pictogram en vervolgens op "uitvoeren als administrator"). Klik in de menubalk van de software op "Devices" en vervolgens op "Data". Het hoofdvenster verandert, je moet rechtsonder klikken op "Repair USB driver".

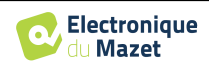

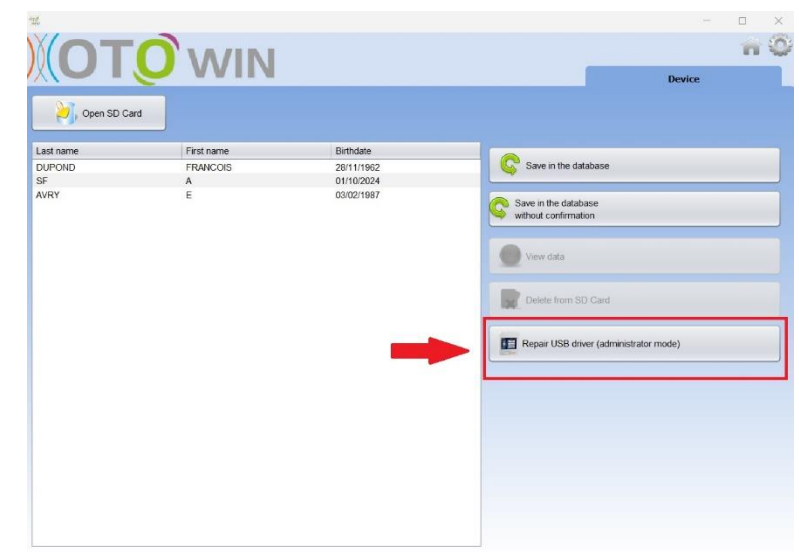

De software verwijdert het oude stuurprogramma en verwijdert de oude registersleutels.

Zodra de installatie is voltooid, moet het apparaat worden losgekoppeld en opnieuw worden aangesloten om het installatieproces te voltooien.

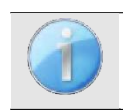

Om de levensduur van de batterij van je **OTOWIN** te optimaliseren, wordt het scherm na 2 minuten uitgeschakeld wanneer de USB-modus is geactiveerd en het apparaat op een computer is aangesloten. Om je apparaat weer in te schakelen, klik je op de Aan/Uit-knop.

## <span id="page-27-1"></span>**5.3 Beheer van patiënten**

<span id="page-27-0"></span>Met de OTOWIN software kunnen metingen worden uitgevoerd, opgeslagen en bekeken. Het integreert een database waarin patiëntinformatie en hun respectievelijke metingen kunnen worden opgeslagen.

### **5.3.1 Een nieuwe patiënt aanmaken**

Standaard bevat de database geen patiënten, voordat er een meting kan worden gedaan moet er een nieuwe patiënt worden aangemaakt. Klik hiervoor op de knop **Nieuwe patiënt** linksonder in het scherm.

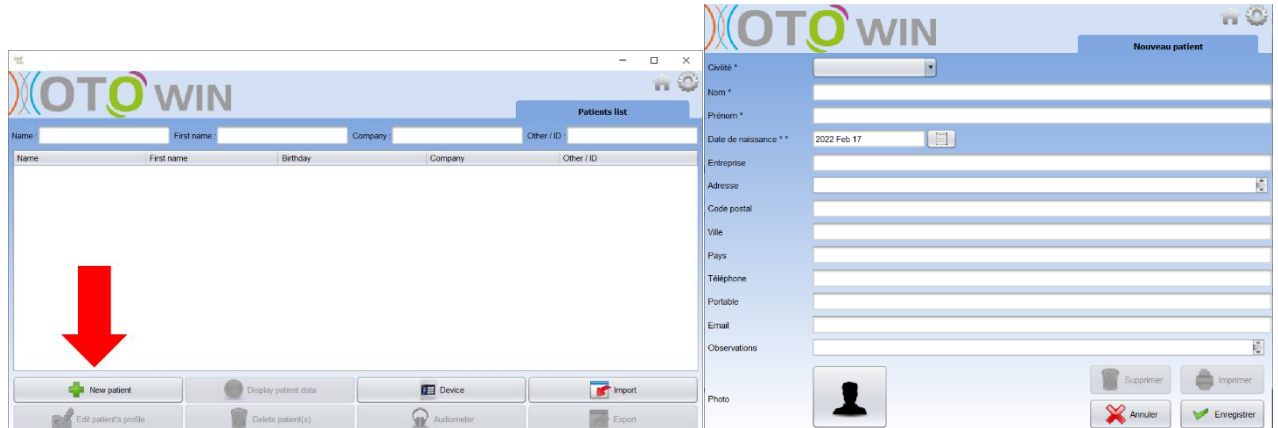

Er zijn verschillende soorten informatie beschikbaar, waarvan sommige verplicht zijn, zoals titel, achternaam, voornaam en geboortedatum. De geboortedatum wordt gebruikt om de normale gehoordrempels weer te geven, dus het is belangrijk om deze correct in te vullen.

Alle informatie over een patiënt kan worden bewerkt. Om het scherm met patiëntgegevens te openen, selecteert u de patiënt en klikt u op de knop **Patiëntprofiel bewerken** in de linkerbenedenhoek van het hoofdscherm.

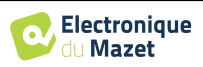

#### **5.3.2 Een patiënt importeren**

<span id="page-28-0"></span>Met de OTOWIN software kun je de metingen van het apparaat bekijken. Sluit het apparaat aan op de computer om de patiëntgegevens te importeren in de OTOWIN software.

Start het apparaat op en sluit het aan op de computer via de meegeleverde USB-kabel. Selecteer in het beginscherm het menu **"USB"** en het apparaat wordt gedetecteerd door de computer.

De eerste keer dat u het apparaat aansluit, wordt het USB-stuurprogramma automatisch geïnstalleerd. Raadpleeg de paragraaf [5.2.1.](#page-26-0)

Start de OTOWIN-software. Ga naar het menu **"Device"** en klik op **"Data"**.

Als het apparaat goed is aangesloten en het USBstuurprogramma werkt, wordt de patiëntenlijst automatisch vernieuwd.

Er zijn twee mogelijkheden om de geselecteerde patiënt(en) te importeren in de database, of om alle patiënten te synchroniseren (als er geen patiënt is geselecteerd):

- **Opslaan in database**
- **Opslaan in database zonder bevestiging**

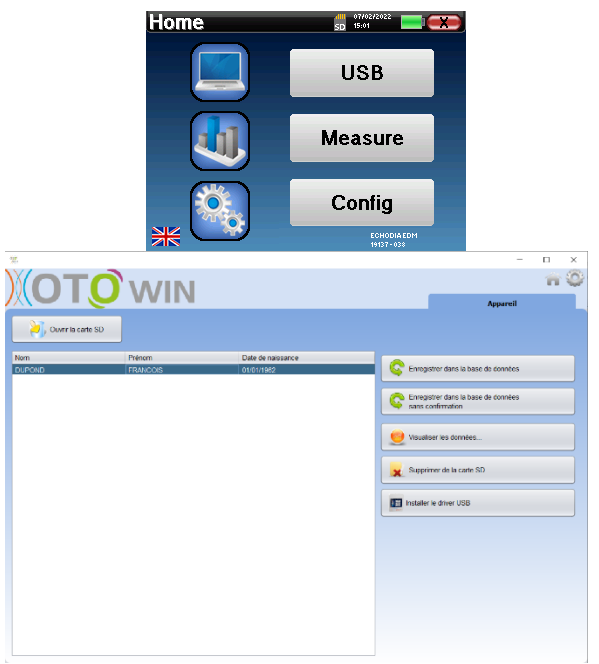

Klik op **Opslaan in database** zonder patiënten te selecteren als u alle patiënten wilt importeren, of selecteer de patiënt(en) die u wilt importeren en klik vervolgens op **Opslaan in database**.

Om een patiënt in de database te registreren, is het nodig om de arts of de operator aan te geven die de metingen heeft uitgevoerd. Als de operator al bestaat in de database, is het voldoende om hem te selecteren en vervolgens op **Valideren te klikken**. Zo niet, dan is het mogelijk om een nieuwe aan te maken (zie paragraaf [2.2.1](#page-15-1) om te weten hoe je een operator aanmaakt).

Er wordt een gedetailleerd patiënteninformatieblad meegeleverd. Je kunt informatie toevoegen zoals het bedrijf, adres, telefoonnummer, enz.

Zodra de informatie is ingevoerd en gevalideerd (door op de knop **Opslaan te** klikken), voert de software een reeks processen uit.

Als de patiënt correct is geïmporteerd, verschijnt zijn of haar naam in het gedeelte **"Patiënt"** van de OTOWINsoftware.

Als de patiënt al bestaat in de database, wordt deze automatisch herkend en gesynchroniseerd met de patiënt in het apparaat.

Als meerdere patiënten in de database waarschijnlijk overeenkomen met de patiënt die wordt geïmporteerd, biedt OTOWIN de mogelijkheid om de overeenkomende patiënt te kiezen of gewoon een nieuwe aan te maken.

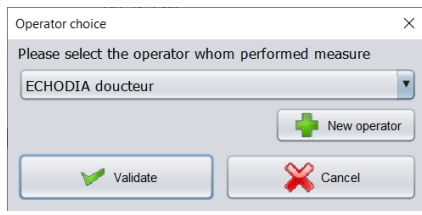

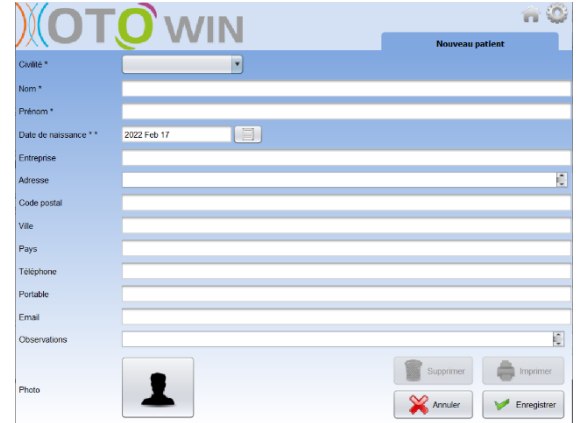

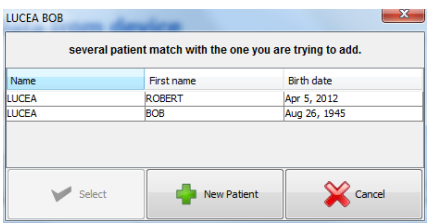

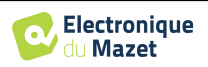

Met de modus **Opslaan in database zonder bevestiging kun** je patiënten van het OTOWIN-apparaat sneller toevoegen aan de softwaredatabase. De software scant automatisch de lijst met patiënten op het OTOWIN-apparaat en voegt ze toe aan de software. Als de patiënt niet bestaat, wordt deze automatisch aangemaakt met de informatie op het apparaat. Als de patiënt daarentegen al in de database aanwezig is, wordt deze automatisch gesynchroniseerd.

Deze synchronisatiemodus heeft het voordeel dat er geen tussenkomst van de gebruiker nodig is.

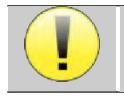

Om deze modus te kunnen gebruiken, is het raadzaam om de gegevens van de patiënten zorgvuldig in te vullen op het moment dat ze op het OTOWIN-apparaat worden aangemaakt (naam, voornaam, ge-

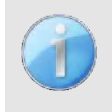

Als u patiënten uit de lijst selecteert voordat u de registratie van de database start, zal de software alleen de geselecteerde patiënten synchroniseren. Als er veel patiënten op het apparaat zijn opgeslagen, is het raadzaam om alleen die patiënten te selecteren die nog niet zijn gesynchroniseerd om het proces te versnellen.

#### **5.3.3 Een patiënt verwijderen**

boortedatum en geslacht).

Met de OTOWIN software is het mogelijk om patiënten uit de database te verwijderen, evenals patiënten die op het apparaat zijn opgeslagen.

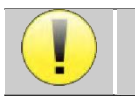

Het verwijderen van een patiënt, in de software of in het apparaat, is onomkeerbaar!

#### **5.3.3.1 Een patiënt uit** OTOWIN **verwijderen**

Een patiënt kan uit de OTOWIN-database worden verwijderd via het startscherm. Met de knop "Patiënt(en) verwijderen" kunt u de geselecteerde patiënt(en) definitief verwijderen.

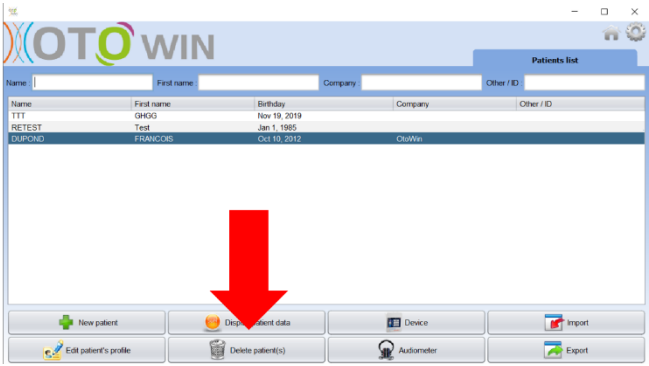

#### <span id="page-29-0"></span>**5.3.3.2 Een patiënt van het OTOWIN-apparaat verwijderen**

Een patiënt kan uit het geheugen van het OTOWINapparaat worden verwijderd via het venster **"Data"** in het gedeelte **"Apparaat"**. De knop **"Verwijderen van SD-kaart"** wordt gebruikt om de patiënt definitief van het apparaat te verwijderen.

Het is mogelijk om meerdere patiënten uit de lijst te selecteren voordat je ze verwijdert.

Het is mogelijk om meerdere patiënten uit de lijst te selecteren voordat je ze verwijdert.

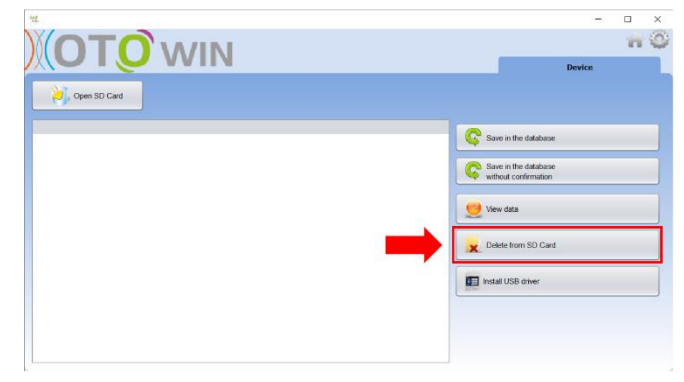

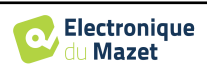

## **5.4 Configuratie**

De OTOWIN software biedt een groot aantal configuraties waarmee je de software aan je behoeften kunt aanpassen. Het configuratievenster is toegankelijk door op het tandwiel rechtsboven in het hoofdsoftwarevenster te klikken.

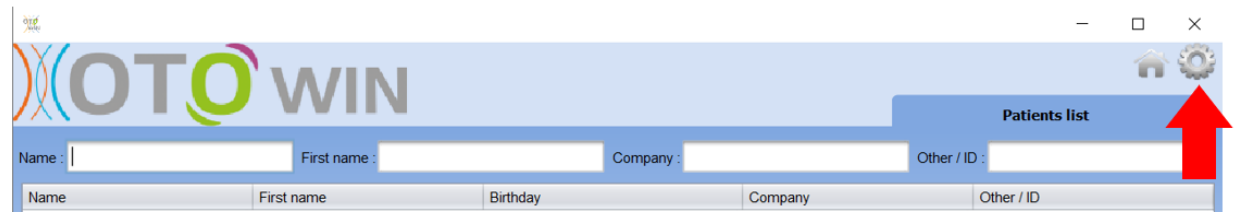

Het configuratievenster wordt weergegeven als zijtabbladen die toegang geven tot de verschillende configuratiecategorieën die hieronder worden beschreven.

#### **5.4.1 Database**

De OTOWIN software biedt opties om de database te beheren waarin alle metingen, patiënt- en operatorgegevens worden opgeslagen.

De eerste informatie laat je de locatie van de database weten, standaard bevindt deze zich in de map van de gebruiker. Deze locatie kan worden gewijzigd via de onderstaande knoppen.

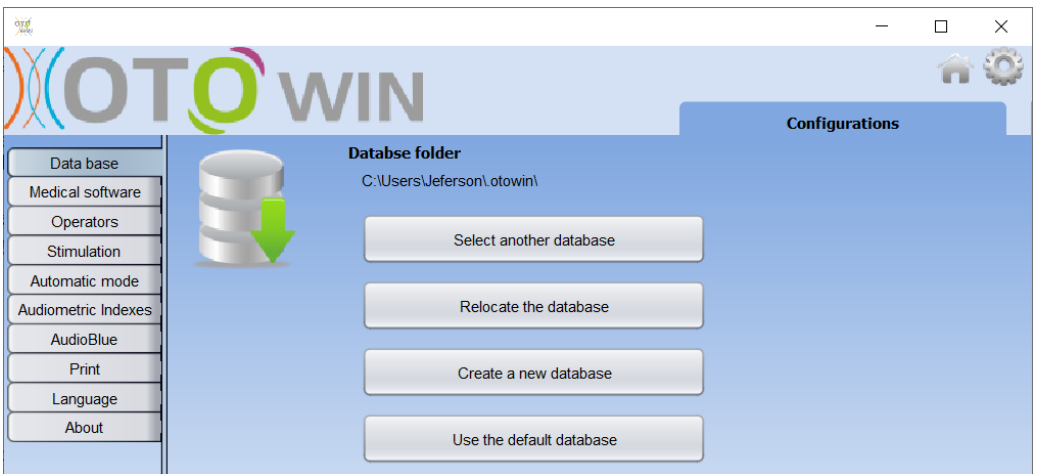

De opties zijn als volgt:

- **Selecteer een andere database**: selecteer een database die zich in een andere map bevindt. Het is mogelijk om een database te selecteren die zich op je computer bevindt, op een USB-sleutel of op een gedeeld netwerkvolume\*.
- **Verplaats de database**: verplaats de gebruikte database naar een andere map. Het is mogelijk om een lokale map, een USB-sleutel of een gedeeld netwerkvolume\* te selecteren.
- **Een nieuwe database maken**: maak een lege database. Het is mogelijk om een lokale map, een USB-sleutel of een gedeeld netwerkvolume\* te selecteren.
- **Standaarddatabase gebruiken**: terugkeren naar de standaardconfiguratie (databaseopslag in .otowin in de gebruikersmap).

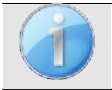

De wijziging van de databaselocatie blijft bewaard, dus deze locatie zal worden gebruikt voor alle toekomstige lanceringen van de software.

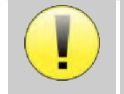

\*Bij gebruik van een database op een netwerkschijf is het niet raadzaam om schrijftoegang (aanmaken van patiënten, vastleggen van metingen, etc.) door meerdere gebruikers tegelijk te laten uitvoeren.

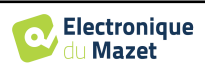

#### **5.4.2 Medische software**

In dit onderdeel kunt u software van derden voor patiëntbeheer configureren om audiometriecurves te importeren.

In een eerste drop-downmenu kun je de gebruikte software selecteren. Vervolgens moet de locatie worden gedefinieerd waar de OTOWIN-software de informatie over de patiënt moet ophalen. Tot slot moet de locatie worden gedefinieerd waar de OTOWIN-software de resultaten moet verzamelen zodra de meting is voltooid, zodat de software van derden de curven kan ophalen.

### **5.4.3 Exploitant**

<span id="page-31-0"></span>In dit gedeelte kun je de operators beheren die de metingen uitvoeren.

Voor elke nieuwe audiometrie vraagt OTOWIN je om de operator te selecteren die de meting gaat uitvoeren. De lijst van deze operators is toegankelijk in dit venster, zodat het mogelijk is om hun informatie te wijzigen, te verwijderen of nieuwe aan te maken.

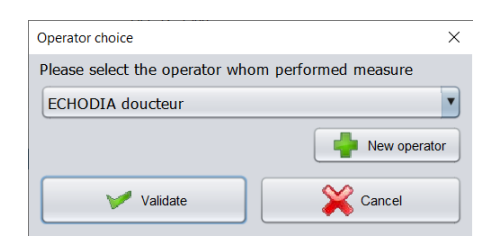

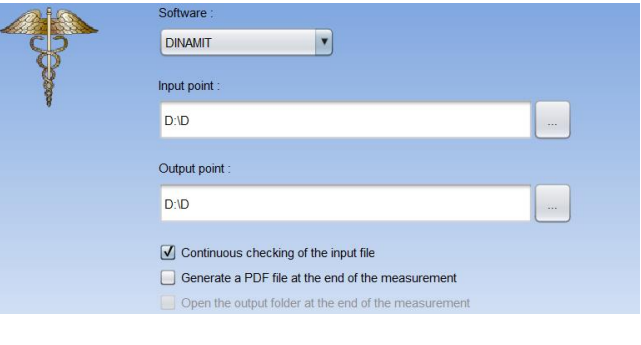

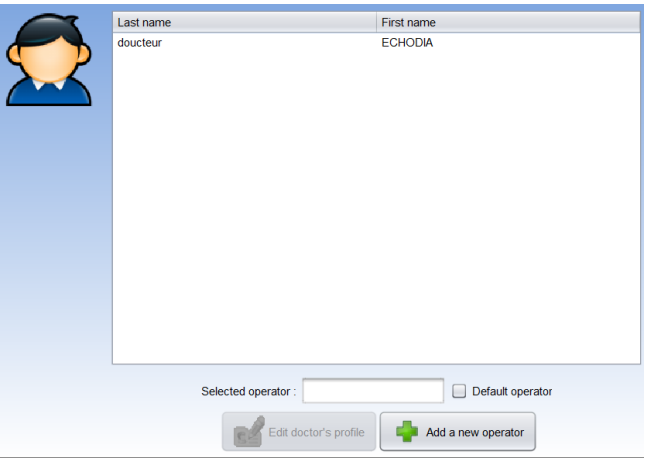

## **5.4.4 Stimulatie**

In dit gedeelte kun je de karakteristieken van de stimulatie wijzigen.

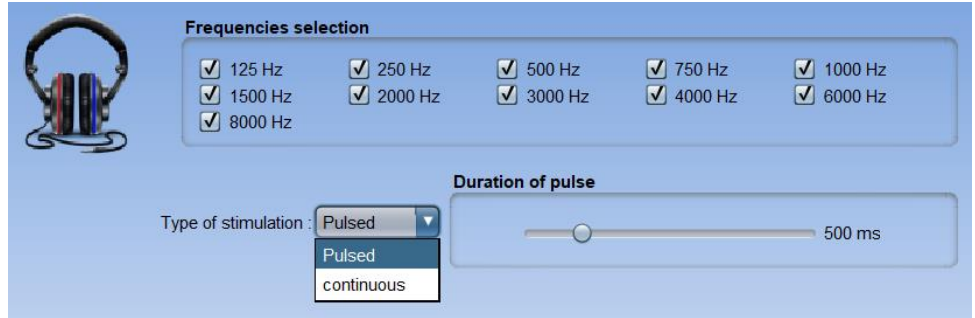

In het eerste vak kun je de frequenties selecteren die beschikbaar zullen zijn tijdens de meting (zowel in handmatige als automatische modus).

Met de tweede optie kun je het type stimulatie kiezen: gepulseerd of continu. In het geval van gepulseerde stimulatie is het mogelijk om de tijd van elke puls in te stellen.

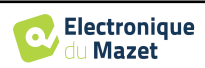

#### **5.4.5 Automatische modus**

<span id="page-32-0"></span>In dit gedeelte kunt u de automatische modus in audiometrie wijzigen.

- **Wachten reactietijd:** Definieert de tijd die het systeem de patiënt geeft om te reageren, dit komt ook overeen met de stimulatietijd. Na deze tijd gaat het systeem ervan uit dat de patiënt de stimulatie niet heeft gehoord.
- **Min/max interval tussen 2 stimuli:** Bepaalt het gemiddelde interval waarin het systeem pauzeert tussen 2 stimulaties (de duur van de pauze is een willekeurige waarde uit dit interval).

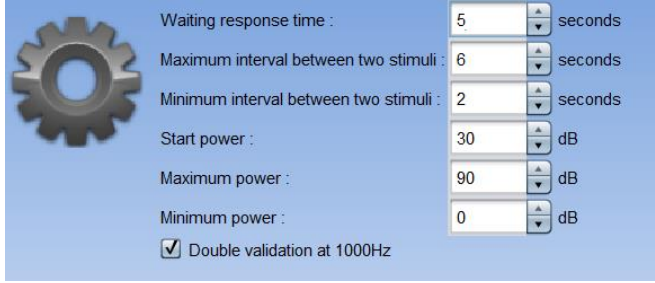

- **Startvermogen:** Stelt het vermogen in waarbij de test in automatische modus start.
- **Min/max vermogen:** Definieert de uiterste vermogens waarbij het systeem stopt voor drempeldetectie. In dit voorbeeld zal het systeem niet naar een lagere drempel zoeken, zelfs als de patiënt iets hoort bij 0 dB. Op dezelfde manier zal het systeem niet naar een hogere drempel zoeken als de patiënt bij 90 dB nog steeds niets heeft gehoord.

#### **5.4.6 Audiometrische indexen**

In dit gedeelte kunt u de berekeningsmethode instellen voor de audiometrische indexen die worden weergegeven bij het bekijken van de curven.

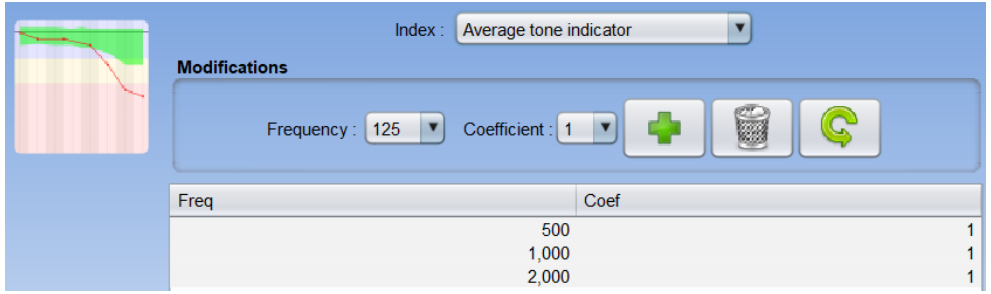

Allereerst moet de index die gewijzigd moet worden uit de eerste vervolgkeuzelijst gekozen worden.

Voor elke index geeft de centrale tabel aan op welke parameters de berekening is gebaseerd. Over het algemeen gebruikt de berekening het gemiddelde van het drempelvermogen (al dan niet gewogen) bij verschillende frequenties. Deze frequenties en wegingen (coëfficiënt) zijn instelbaar via de opties in het centrale vak.

#### **5.4.7 Afdrukken**

In dit gedeelte kunt u de koptekst van de af te drukken meetbladen wijzigen.

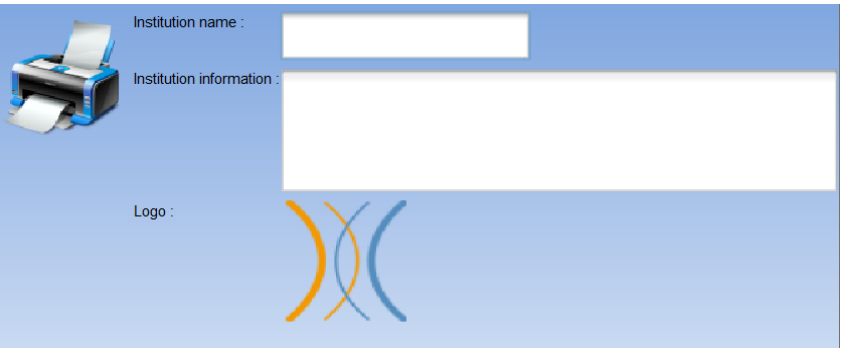

Een eerste veld ("Naam instelling") kan worden aangepast, het verschijnt vetgedrukt in de kop van het afdrukformulier. Vervolgens is het mogelijk om een beschrijving, adres en/of telefoonnummer toe te voegen. Tot slot kan het logo worden aangepast, hiervoor hoef je er alleen maar op te klikken en de locatie van een afbeeldingsbestand (png, jpg, bmp, etc...) op te geven.

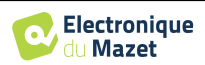

De printvellen worden als volgt gepresenteerd:

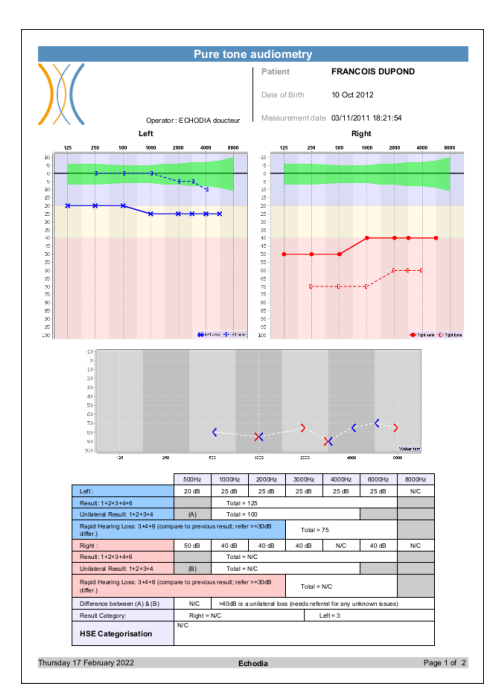

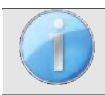

Notities kunnen vanuit de software worden ingevoerd

#### **5.4.8 Over ons**

<span id="page-33-0"></span>Dit gedeelte geeft algemene informatie over de OTOWIN

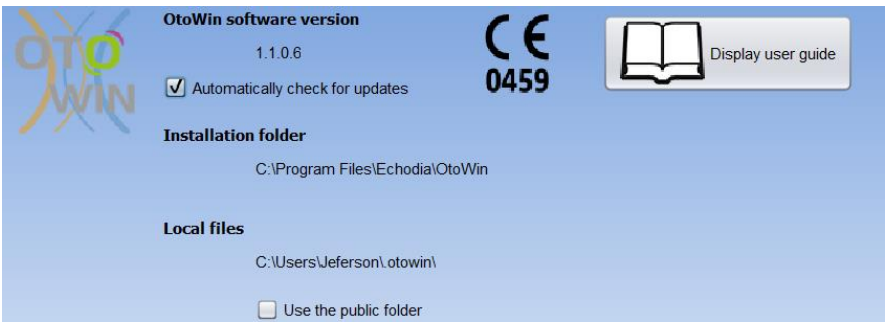

De versie van de software en het installatiepad op de computer worden weergegeven. Het is ook mogelijk om vanuit dit venster de wijzigingsgeschiedenis van de software en de digitale versie van de gebruikershandleiding te raadplegen.

## **5.5 Update**

**ECHODIA** streeft er elke dag naar om aan de verwachtingen van de gebruikers te voldoen en zijn producten verder te ontwikkelen. Daarom biedt het **regelmatig gratis updates** die nieuwe functies integreren of bijdragen aan de verbetering van uw producten.

Om van deze updates te profiteren, moet regelmatig op onze website (https://echodia.com/en/downloads/) controleren of de nieuwste beschikbare versie overeenkomt met uw huidige versie.

Gebruik het menu **Info** (zie [5.4.8\)](#page-33-0) om de versie van je software te controleren en te vergelijken met de versie op het OTOWIN-tabblad van de webpagina. Als er een nieuwe versie beschikbaar is, kun je die gratis downloaden. Als OTOWIN actief is, sluit je deze af en installeer je de nieuwe versie zoals beschreven in paragraaf [5.2.](#page-25-1) Dit vervangt je oude versie zonder de patiëntgegevens te overschrijven.

Sommige browsers beschouwen de OTOWIN software als potentieel gevaarlijk, accepteer en ga verder. Start de installatie door te dubbelklikken op het gedownloade bestand.

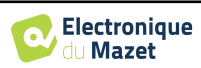

#### **5.5.1 Update van het apparaat** OTOWIN

Als je OTOWIN-apparaat in USB-modus is aangesloten op je computer, wordt bij het starten van de OTOWINsoftware een firmwarecontrole van het apparaat gestart. Als er een nieuwere versie beschikbaar is, vraagt de software automatisch om een update. Klik op **"Yes"** om het downloaden van de nieuwe versie te starten. Als de nieuwe versie voor je apparaat is gedownload, geeft een pop-upvenster aan dat **"The update was successful"**. Start het apparaat opnieuw op en volg de informatie op het scherm om de installatie te voltooien.

## **5.6 Audiometrie op de OTOWIN-software**

Met de OTOWIN software kun je het apparaat als randapparaat gebruiken om tests uit te voeren vanaf je computer (pc of Mac) in handmatige modus. Hierdoor kun je het apparaat bedienen en de curves en resultaten visualiseren.

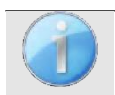

Zie paragraaf [5.2](#page-25-1) om de OTOWIN software en de benodigde drivers te installeren om metingen uit te voeren.

Start de OTOWIN-software, het onderstaande venster wordt geopend. Sluit het apparaat aan op de computer en klik op de USB-knop in het beginscherm van het apparaat. Na het aansluiten wordt de Audiometrie-knop beschikbaar, controleer anders of de driver correct is geïnstalleerd.

Als het onderwerp al bestaat in de database, selecteer je het gewoon. Als dit niet het geval is, kan een nieuwe worden aangemaakt (zie [5.3.1\)](#page-27-0). Selecteer de proefpersoon en klik vervolgens op de knop **Audiometrie**.

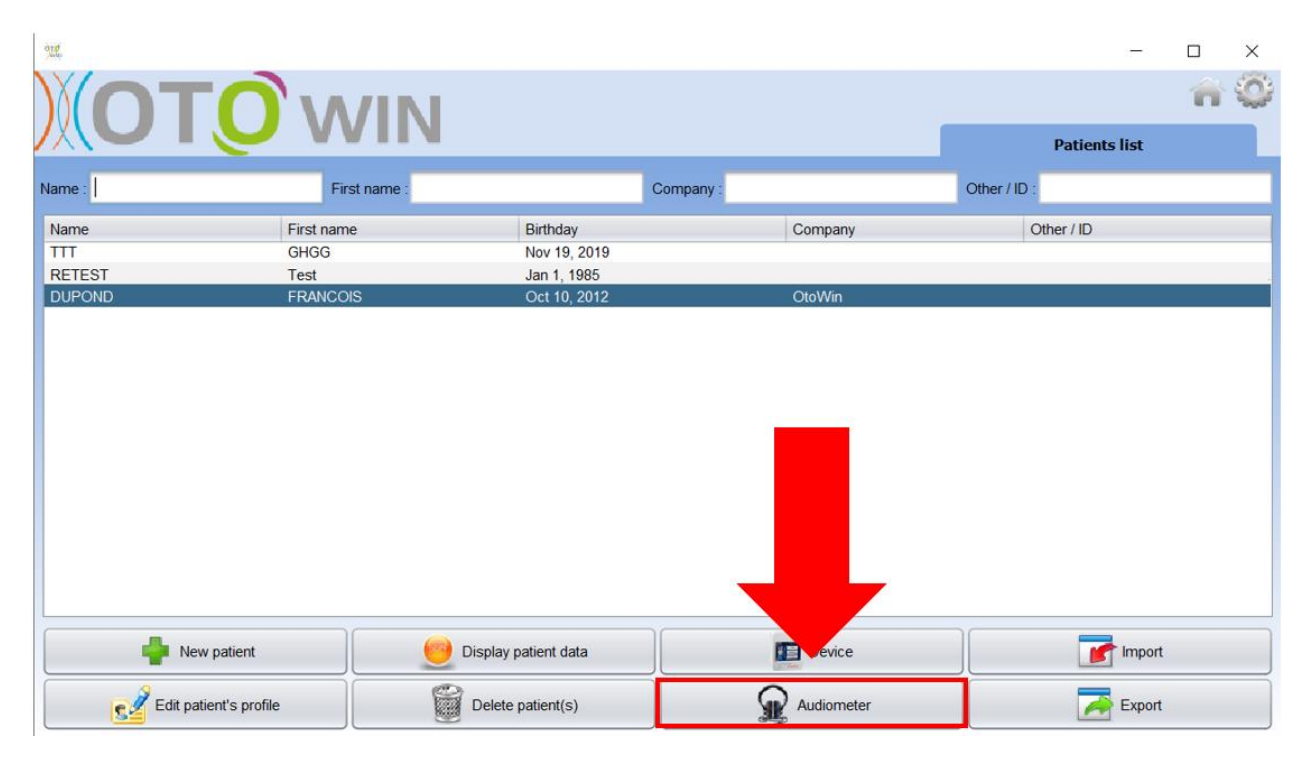

Selecteer de arts of operator die de meting uitvoert. Als de operator al bestaat in de database, is het voldoende om deze te selecteren. Zo niet, dan is het mogelijk om een nieuwe aan te maken (zie [5.4.3\)](#page-31-0).

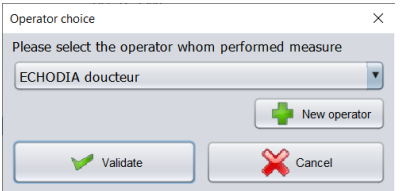

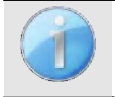

Om de levensduur van de batterij van je OTOWIN te optimaliseren, wordt het scherm na 2 minuten uitgeschakeld als je in de meetmodus van de software bent. Om je apparaat weer in te schakelen, klik je op de Aan/Uit-knop.

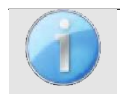

Raadpleeg het hoofdstuk [3](#page-17-0) voor instructies over de benodigde apparatuur en de voorbereiding van de patiënt.

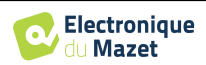

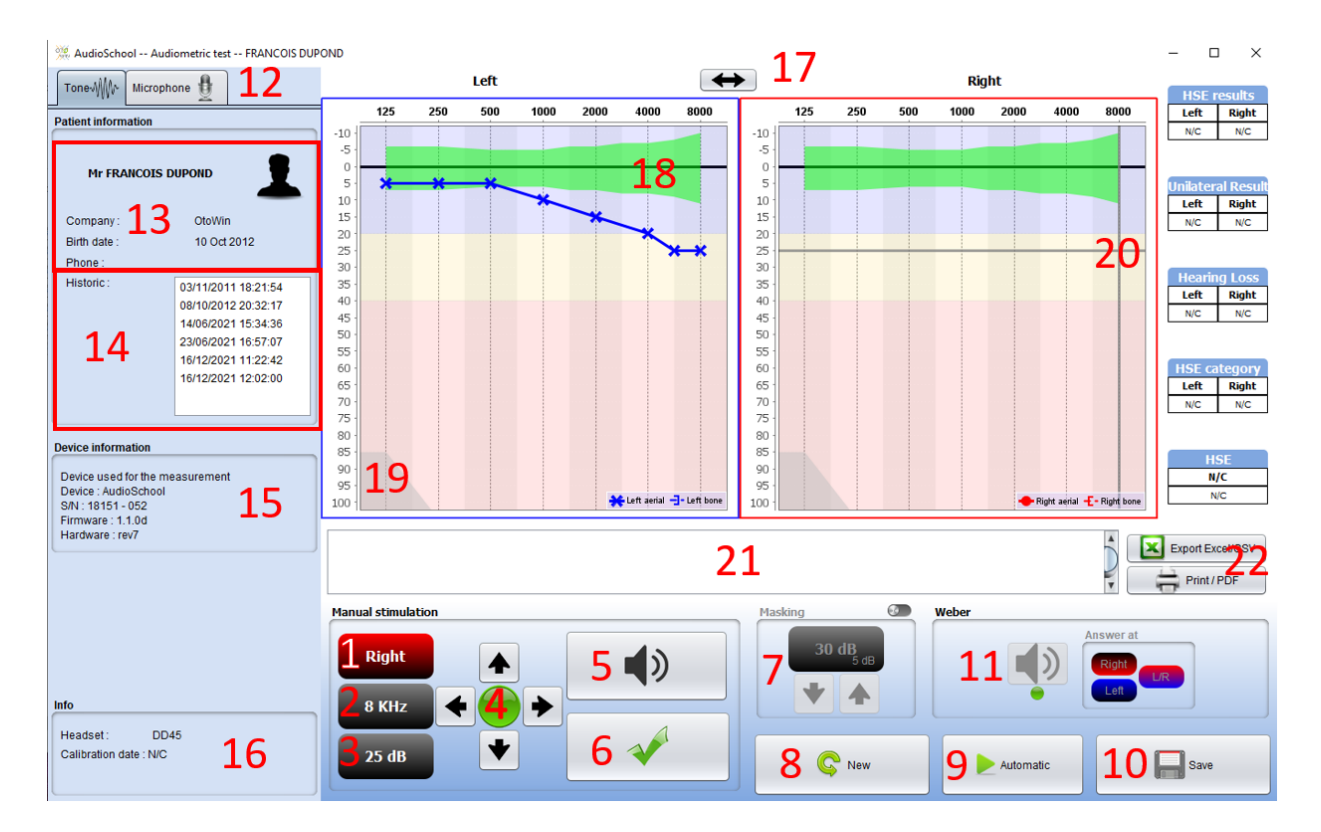

Er zijn drie verschillende modi voor het instellen van de akoestische stimulatiekarakteristieken:

- Beweeg de muiscursor over de afbeeldingen en klik om de stimulatie te starten,
- Bedien de interface met het toetsenbord (zie paragraaf [5.8\)](#page-39-0),
- Gebruik het hieronder beschreven bedieningspaneel.

Om elk geluid te vermijden dat een indicatie kan geven aan de patiënt en de resultaten van de metingen kan beïnvloeden, moet de computer die voor de tests gebruikt wordt uitgerust zijn met een stil toetsenbord en muis.

1. Geeft het te testen oor aan.

Kan worden gewijzigd met de L/R-toetsen op het toetsenbord, door op de knop te klikken of door met de muis over de bijbehorende grafiek te gaan.

- 2. Keuze van geteste frequentie. Kan worden gewijzigd met de pijltjes naar links en rechts op het toetsenbord, maar ook met de pijltjes naar links en rechts in 4 of door met de muis over het overeenkomstige gebied van de grafiek te gaan.
- 3. Selectie van het stimulatievermogen. Kan worden geselecteerd met de pijlen omhoog en omlaag op het toetsenbord, maar ook met de pijlen omhoog en omlaag in 4 of door met de muis over het overeenkomstige gebied van de grafiek te bewegen.
- 4. Indicatorlampje dat aangeeft dat stimulatie bezig is. Groen: geen stimulatie aan de gang. Rood: stimulatie aan de gang.
- 5. Start de stimulatie. Kan worden gestart met de spatiebalk of door op de grafiek te klikken. Zolang de knop ingedrukt wordt gehouden, gaat de stimulatie door.
- 6. Validatie van de respons van de patiënt. De Enter-toets en de antwoordbol hebben hetzelfde effect als klikken op deze knop.
- 7. Schuifregelaar voor het selecteren van de afstand tussen stimulatie en maskering op het contralaterale oor.
- 8. Hiermee kunt u een nieuwe meting aanmaken (als de huidige meting niet is opgeslagen, vraagt een pop-upvenster u dit te doen).
- 9. Start de automatische modus volgens de criteria die zijn opgeslagen in de softwareparameters (zie paragraaf [5.4.5\)](#page-32-0) De automatische modus kan worden gestopt door opnieuw op deze knop te klikken.

10.Slaat de huidige meting op.

11.Hiermee kan een Weber-test worden uitgevoerd.

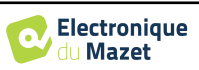

- 12.Geeft toegang tot de microfoonconfiguratie (Zie paragraaf [5.9\)](#page-39-1)
- 13.Samenvatting van patiënteninformatie.
- 14.Testgeschiedenis patiënt Door te dubbelklikken op een meting kan deze gearceerd worden weergegeven in de grafiek ter vergelijking met de huidige meting.
- 15.Samenvatting van informatie over het gebruikte apparaat.
- 16.Weergave van de gebruikte headset en de kalibratiedatum. Met de knop **'Hoofdtelefoon' kun** je zien welke stimulator actief is en kun je schakelen tussen de twee audiouitgangen. Het is dus mogelijk om de hoofdtelefoon en de bottriller (elk op een van de audio-uitgangen) aan te sluiten en te schakelen tussen de lucht- en botgeleidingstest.
- 17.Hiermee kunt u de volgorde wijzigen waarin de linker- en rechtergrafieken worden weergegeven.
- 18.Weergave van metrische audionormen
- 19.Het gearceerde gebied van de grafiek geeft het maximale vermogen aan dat de stimulator bij elke frequentie kan bereiken.
- 20.Het kruis vertegenwoordigt de huidige positie van de muiscursor, klik met de linkermuisknop om de stimulatie te starten. Als de patiënt heeft geluisterd, kun je de respons valideren door op Enter te drukken.
- 21.Opmerking invoergebied
- 22.Excel-export van de meting Afdrukopties voor metingen,

Meer informatie over de presentatie en het gebruik van de curven is te vinden in de paragraaf [5.7.2](#page-38-0)

## **5.7 Werking op** OTOWIN

Zie paragraaf [5.2](#page-25-1) en [5.3](#page-27-1) om de **OTOWIN** software te installeren en de metingen in ambulante modus te importeren.

### **5.7.1 Een maatregel openen**

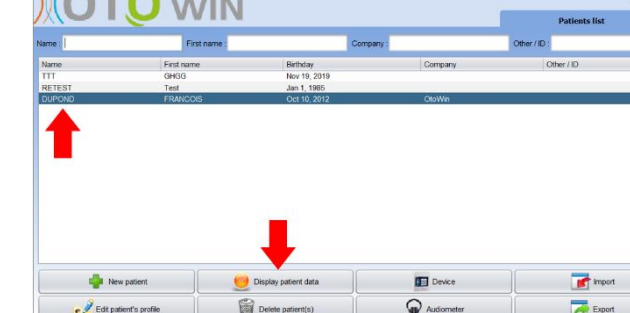

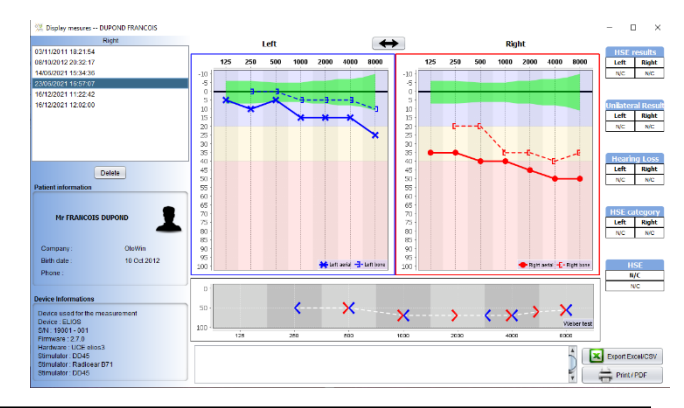

Dubbelklik op de gewenste patiënt in de **patiëntenlijst,** of selecteer de patiënt en klik op **gegevens bekijken**

Een nieuw venster voor het opvragen van metingen wordt geopend.

De metingen worden chronologisch weergegeven in het vak **Geschiedenis**.

Selecteer een maatregel.

Het centrale deel van het venster toont de tooncurve en alle bijbehorende informatie.

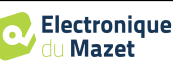

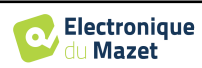

<span id="page-38-0"></span>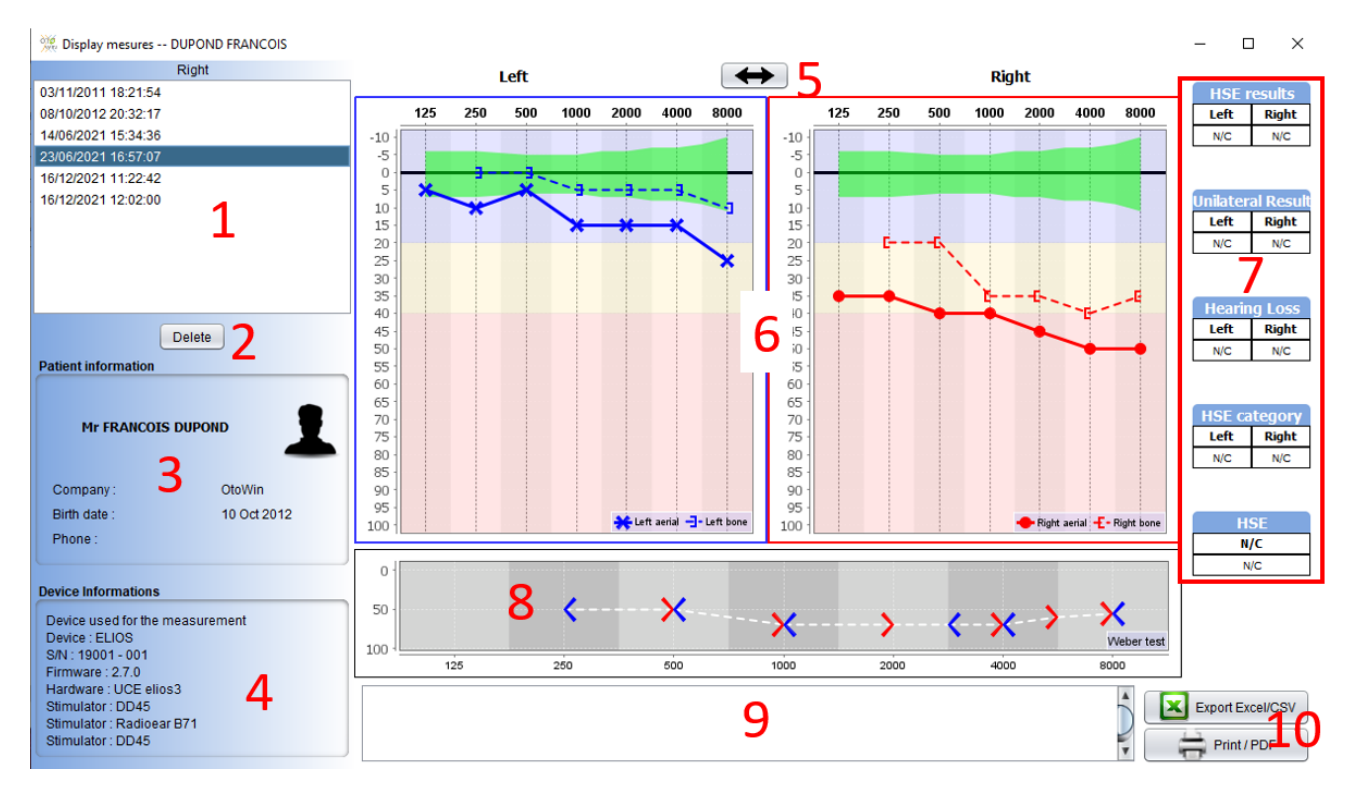

## **5.7.2 Beschrijving van het raadplegingsvenster**

- 1. Testgeschiedenis patiënt
- 2. Verwijdert de geselecteerde meting.
- 3. Samenvatting van patiënteninformatie
- 4. Samenvatting van informatie over het gebruikte apparaat
- 5. Hiermee kunt u de volgorde wijzigen waarin de afbeeldingen aan de linker- en rechterkant worden weergegeven
- 6. **Toon Auditief** Grafiek Weergavegebied :
	- Op de x-as: de frequentie in Hz,
	- Op de ordinaat: het vermogen in dB HL,
	- De blauwe curve met kruisjes: de luchtgeleidingsmeting van het linkeroor,
	- De rode curve met cirkels: de luchtgeleidingsmeting aan het rechteroor,
	- De blauwe stippellijn met haakjes: de beengeleidingsmeting aan het linkeroor,
	- De rode stippellijn met vierkante haakjes: de beengeleidingsmeting van het rechteroor,
	- Symbool met pijl naar beneden: het geluid werd gepresenteerd maar de patiënt reageerde niet,
- 7. Overzichtstabel van audiometrische standaardindices (Sigycop-normalen kunnen worden weergegeven door erop te klikken),
- 8. Weergavegebied Weber-test,
	- Op de x-as: de frequentie in Hz,
	- Op de ordinaat: het vermogen in dB HL,
- 9. Opmerking invoergebied,
- 10. Excel-export van de meting,
	- Afdrukopties voor metingen,

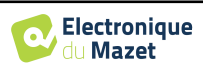

## <span id="page-39-0"></span>**5.8 Het toetsenbord gebruiken**

Naast de visuele controles in de software kun je de audiometrie ook handmatig uitvoeren met het toetsenbord van je computer.

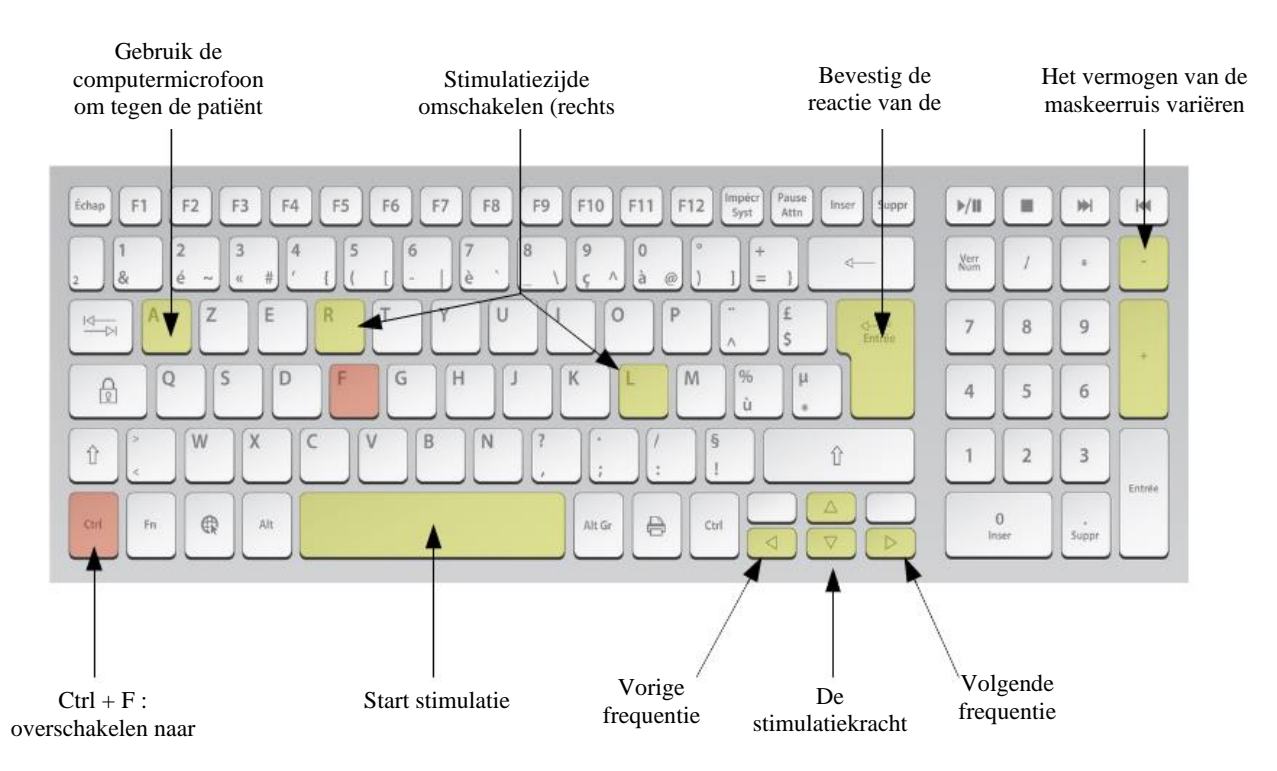

## <span id="page-39-1"></span>**5.9 De microfoon gebruiken**

OTOWIN maakt het mogelijk om de computermicrofoon te gebruiken om met de patiënt te communiceren als de patiënt zich in een audiometriecabine bevindt en de operator buiten is.

De microfoonconfiguratie wordt gedaan in het derde tabblad linksboven in het audiometrievenster.

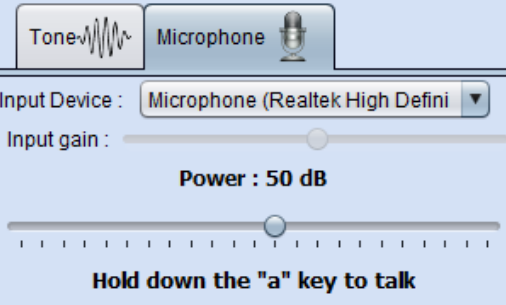

Het is mogelijk om het invoerapparaat te selecteren (de lijst met apparaten hangt af van de computer en de geluidskaart).

Het is mogelijk om de input gain aan te passen (dit is afhankelijk van de computer en de geluidskaart). Tot slot moet het vermogen waarmee het geluid naar de koptelefoon van de patiënt wordt gestuurd, worden aangepast.

Het geluidsvolume is indicatief en kan variëren afhankelijk van de microfoon, de computer en de spraak van de operator.

Om de microfoon te gebruiken, houdt u de **"A"**-toets ingedrukt en spreekt u (het indicatielampje linksonder wordt rood).

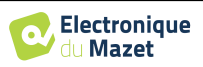

## <span id="page-40-0"></span>**Hoofdstuk 6**

## **6. Onderhoud en service**

## **6.1 Periodieke controles**

Overweeg om te controleren voordat je gaat testen:

- De aanwezigheid van de akoestische stimulus en de juiste vermogenskalibratie.
- De afwezigheid van interferentie in de binnenkomende signalen.
- De algemene werking van het apparaat.

Plaats het toestel en de randapparatuur na elk gebruik terug in de originele doos.

Het OTOWIN-apparaat is betrouwbaar en veilig voor de patiënt. Om deze veiligheid te behouden, is het noodzakelijk om de bedieningsinstructies in deze handleiding op te volgen.

OTOWIN apparaten zijn ontworpen voor een levensduur van 5 jaar.

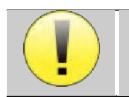

Om ervoor te zorgen dat de prestaties van het apparaat gedurende de hele levensduur behouden blijven, is het noodzakelijk om het apparaat elk jaar te laten controleren door technici van Electronique du Mazet of zijn distributeurs.

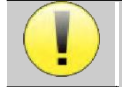

Alle geleverde kabels zijn gemaakt van EMI-bestendig materiaal. Om deze eigenschappen te behouden, is het raadzaam de kabels niet te buigen, af te knellen of eraan te trekken.

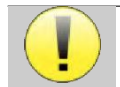

Oppervlakte-elektroden hebben een houdbaarheidsdatum, dus controleer deze datum voor elk gebruik.

## **6.2 Schoonmaken**

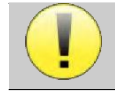

Dit apparaat is niet steriel, Accessoires zijn wel/niet steriel

## **6.2.1 Apparaatkoffer**

De behuizing van het apparaat hoeft alleen regelmatig schoongemaakt te worden, omdat de buitenkant vuil kan worden.

Het aanraakscherm moet worden gereinigd met een zachte, droge doek, **zonder product of water**. Reinig de rest van het apparaat alleen met een droge of licht vochtige doek.

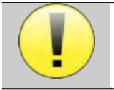

Gebruik geen vloeistof of spray om het apparaat schoon te maken, want dit kan de elektrische circuits beschadigen.

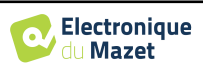

## **6.2.2 Accessoires**

Om een perfecte hygiëne te garanderen, is het essentieel om alle materialen en apparatuur die in direct contact komen met de patiënt systematisch te reinigen.

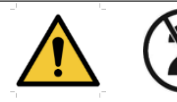

Alle verbruiksmaterialen (oppervlakte-elektroden en pluggen) zijn wegwerpartikelen, gooi ze weg na gebruik.

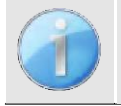

De referenties van de verbruiksartikelen die compatibel zijn met uw apparaat staan vermeld in de paragraaf [1.2.7.](#page-5-1) U kunt de verbruiksartikelen bestellen bij uw distributeur of rechtstreeks in onze online winkel op www.echodia-store.fr.

## **6.3 Storing**

Als u een storing vaststelt die niet wordt vermeld in de documentatie bij het apparaat (zie hieronder), neem dan contact op met uw dealer of de fabrikant.

### **6.3.1 Mogelijke storingen**

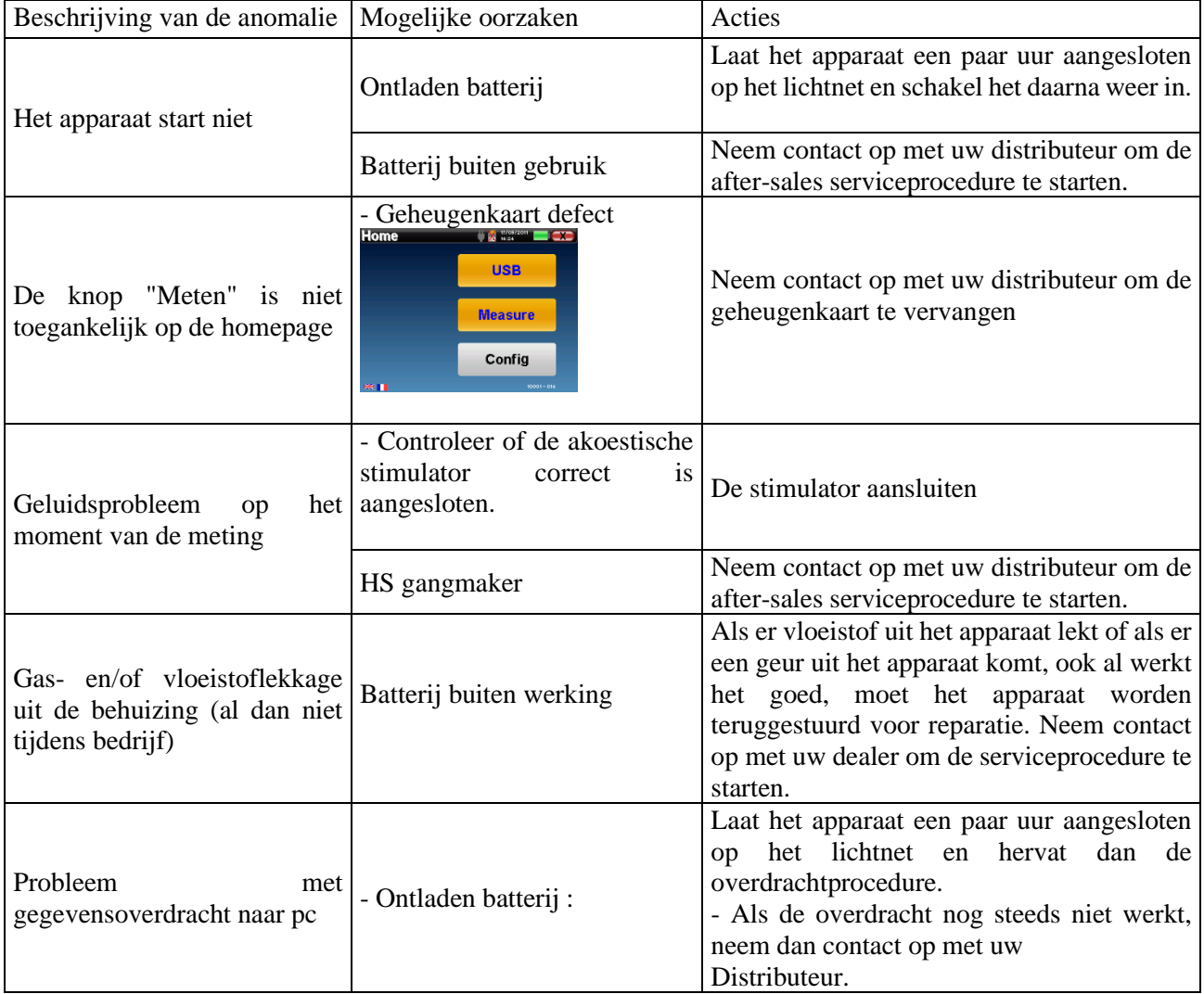

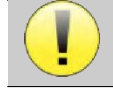

Als het apparaat valt of als er water binnendringt, is het noodzakelijk om het apparaat te laten controleren door Électronique du Mazet om elk risico (patiënt en gebruiker) met betrekking tot het gebruik van het apparaat uit te sluiten.

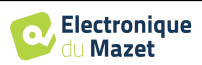

### **6.3.2 Dienst na verkoop en garantie**

Dit apparaat wordt gegarandeerd door uw leverancier onder de voorwaarden die in dit document worden vermeld, op voorwaarde dat:

- Er mogen alleen accessoires worden gebruikt die zijn geleverd of gekwalificeerd door Électronique du Mazet.
- Elke wijziging, reparatie, uitbreiding, aanpassing en afstelling van het apparaat moet worden uitgevoerd door Électronique du Mazet of haar distributeurs voor deze handelingen.
- De werkomgeving voldoet aan alle regelgevende en wettelijke vereisten.
- Het apparaat mag alleen worden gebruikt door bevoegd en gekwalificeerd personeel. Het gebruik moet in overeenstemming zijn met de instructies in deze gebruikershandleiding.
- De programma's mogen alleen worden gebruikt voor de toepassingen waarvoor ze bedoeld zijn en die in deze handleiding worden beschreven.
- Het apparaat moet regelmatig worden onderhouden volgens de instructies van de fabrikant.
- Er wordt voldaan aan alle wettelijke vereisten voor het gebruik van dit apparaat.
- Het apparaat gebruikt alleen verbruiksartikelen of halfverbruiksartikelen die door de fabrikant zijn geleverd of gespecificeerd.
- Machineonderdelen en reserveonderdelen mogen niet worden vervangen door de gebruiker.

Ongepast gebruik van dit apparaat of verwaarlozing van het onderhoud ontheft Électronique du Mazet en zijn distributeurs van alle verantwoordelijkheid voor defecten, storingen, defecten, schade, letsel en andere.

De garantie vervalt als de bedieningsinstructies in deze handleiding niet strikt worden opgevolgd.

De garantieperiode is 24 maanden vanaf de datum van levering van het apparaat.

Transport- en verpakkingskosten zijn niet inbegrepen in de garantie.

Électronique du Mazet, of haar distributeur, verbindt zich ertoe de tekeningen, de lijst met reserveonderdelen, de instructies en het gereedschap dat nodig is om het apparaat te herstellen, ter beschikking te stellen, op voorwaarde dat gekwalificeerd technisch personeel een opleiding heeft gevolgd over dit specifieke product.

Neem de volgende instructies in acht als het apparaat wordt verzonden:

- Koppel alle accessoires los en gooi alle gebruikte verbruiksartikelen weg (wegwerp).
- Ontsmet en reinig het apparaat en de accessoires.
- Gebruik de originele verpakking, inclusief de bevestigingsflenzen.
- Neem alle accessoires op die bij het apparaat worden geleverd.
- Wig de verschillende elementen.
- Zorg ervoor dat de verpakking goed is afgesloten.

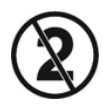

Het apparaat verzamelt gegevens. Het is de verantwoordelijkheid van de behandelaar om de Algemene Verordening Gegevensbescherming 2016/679 van het Europees Parlement toe te passen en na te leven. Bij terugkeer naar de dienst na verkoop moet de behandelaar de gegevens wissen zodat ze niet openbaar worden gemaakt. De behandelaar heeft de mogelijkheid om een reservekopie van de gegevens te maken door ze op te slaan in de OTOWIN-software (zie paragraaf [5.3.2\)](#page-28-0) voordat hij de patiënten van het apparaat verwijdert (zie paragraa[f 5.3.3.2\)](#page-29-0).

#### **Verzendadres :**

De elektronica van Mazet ZA, route de Tence 43520 Le Mazet-Saint-Voy Frankrijk

Tel: (33) 4 71 65 02 16 Fax: (33) 4 71 65 06 55 E-mail: [sav@electroniquedumazet.com](mailto:sav@electroniquedumazet.com)

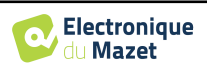

## **6.4 Transport en opslag**

Bij het vervoeren en opbergen van het apparaat moet het zorgvuldig worden bewaard in de doos waarin het werd geleverd (de originele verpakking) of in een verpakking die het beschermt tegen externe schade.

Bewaren op een schone, droge plaats bij kamertemperatuur

## **6.5 Verwijdering**

Zodra aantasting wordt geconstateerd, moet het product worden gereinigd met een breedspectrumontsmettingsmiddel en worden geretourneerd naar de fabrikant.

Als het apparaat niet meer werkt of onbruikbaar is, moet het worden teruggebracht naar de fabrikant of naar een inzamelpuntecosystem.

Als onderdeel van haar betrokkenheid bij het milieu financiert Électronique du Mazet het recyclingkanaal ecosystem gewijd aan WEEE Pro, dat elektrische verlichtingsapparatuur, regel- en controleapparatuur en gebruikte medische apparatuur gratis terugneemt (meer informatie op www.ecosystem.eco).

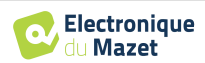

## **Hoofdstuk 7**

# **7. Technische specificaties**

## **7.1 Algemene technische gegevens van het apparaat**

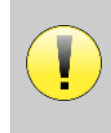

Toestellen die bedoeld zijn voor gebruik op locaties waar de omgevingsdruk buiten het bereik van 98kPa en 104kPa ligt, moeten opnieuw worden gekalibreerd voor de locatie in kwestie, onder typische omgevingsdruk- en temperatuursomstandigheden, om een verschuiving in de referentiegeluidsdrukniveaus te voorkomen.

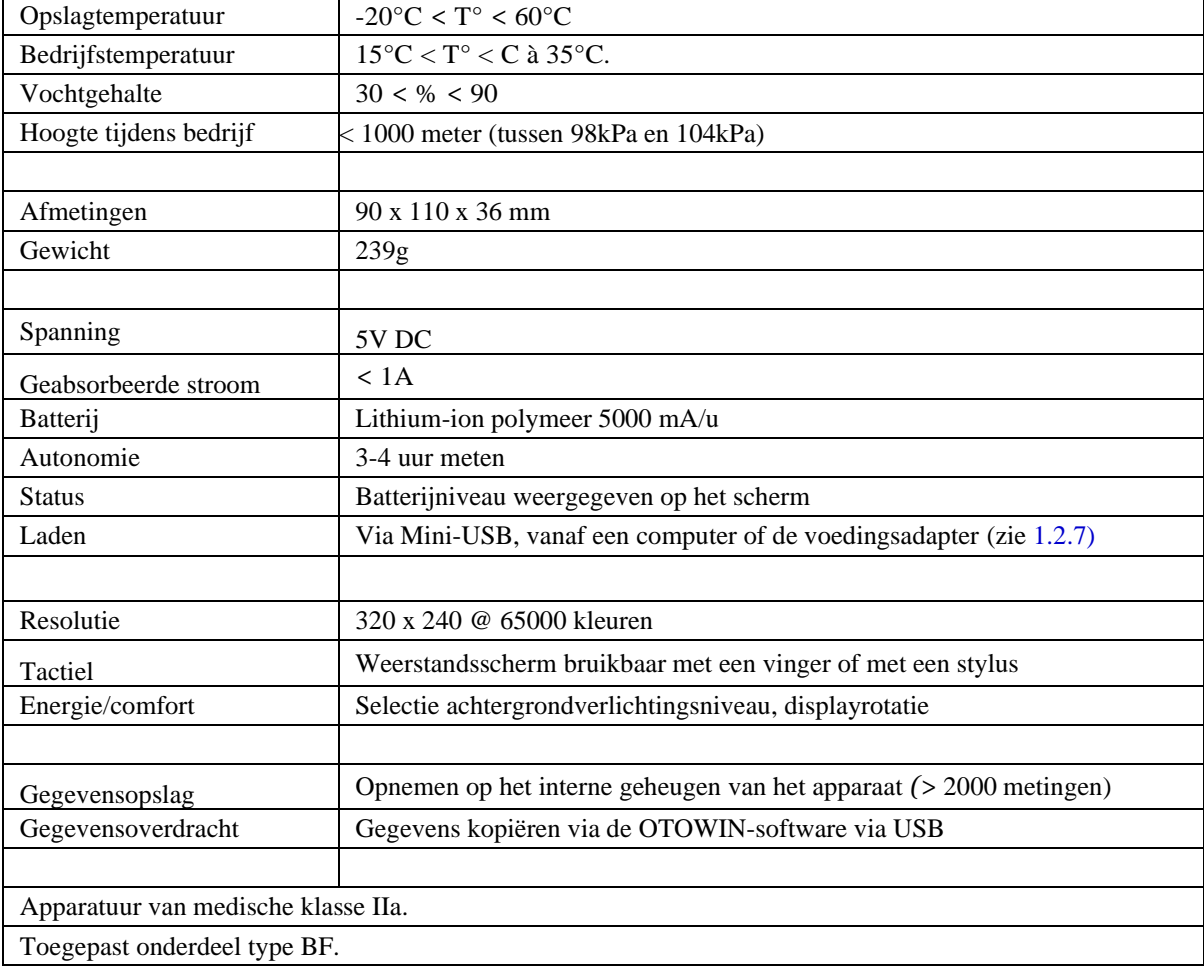

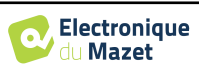

### **7.1.1 Testparameters:**

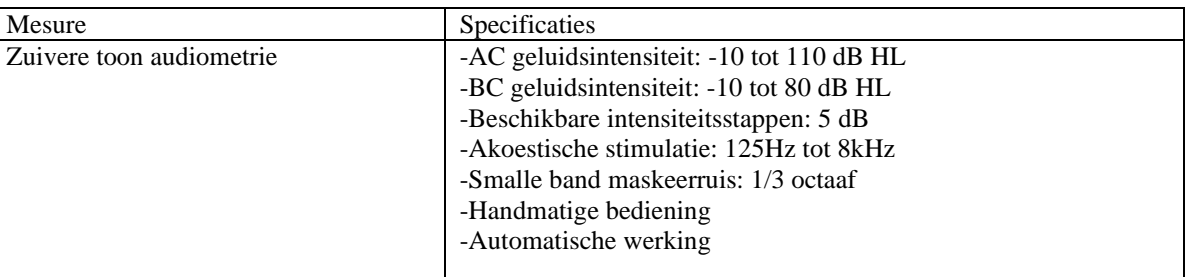

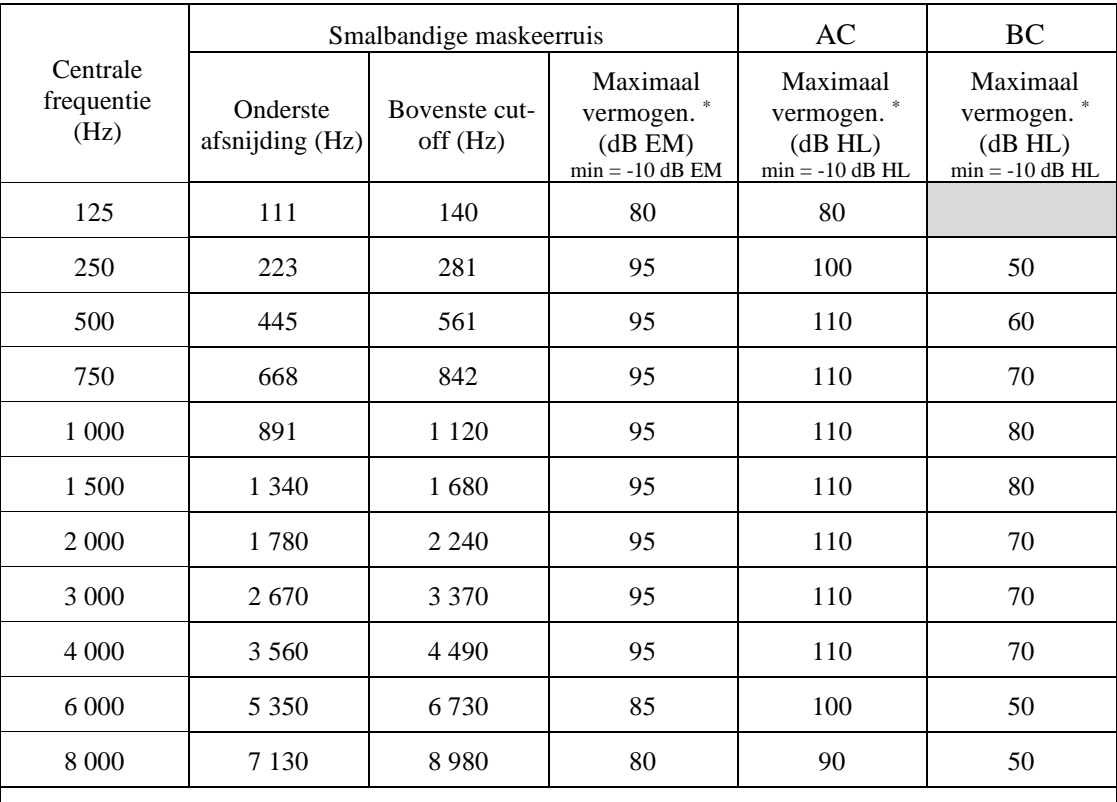

\* Afhankelijk van het gekozen type stimulator kan het apparaat iets hogere maximumwaarden bereiken dan de aangegeven waarden.

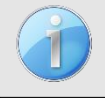

Informatie over de transducers en de gebruikte kalibratiemethode is te vinden op het kalibratiecertificaat.

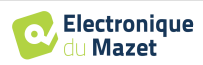

## **7.2 Normen/Certificaten**

## **7.2.1 EMC-conformiteitstabel**

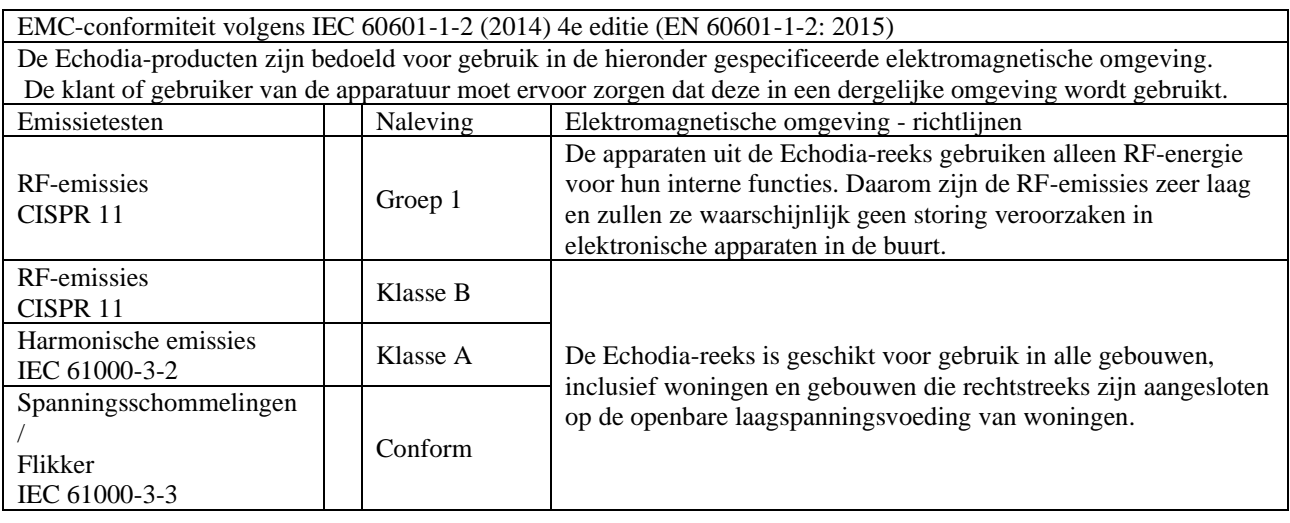

EMC-conformiteit volgens IEC 60601-1-2 (2014) 4e editie (EN 60601-1-2: 2015)

De producten van de Echodia-reeks zijn bedoeld voor gebruik in de hieronder gespecificeerde elektromagnetische omgeving. De klant of gebruiker van de apparatuur moet ervoor zorgen dat deze in een dergelijke omgeving wordt gebruikt.

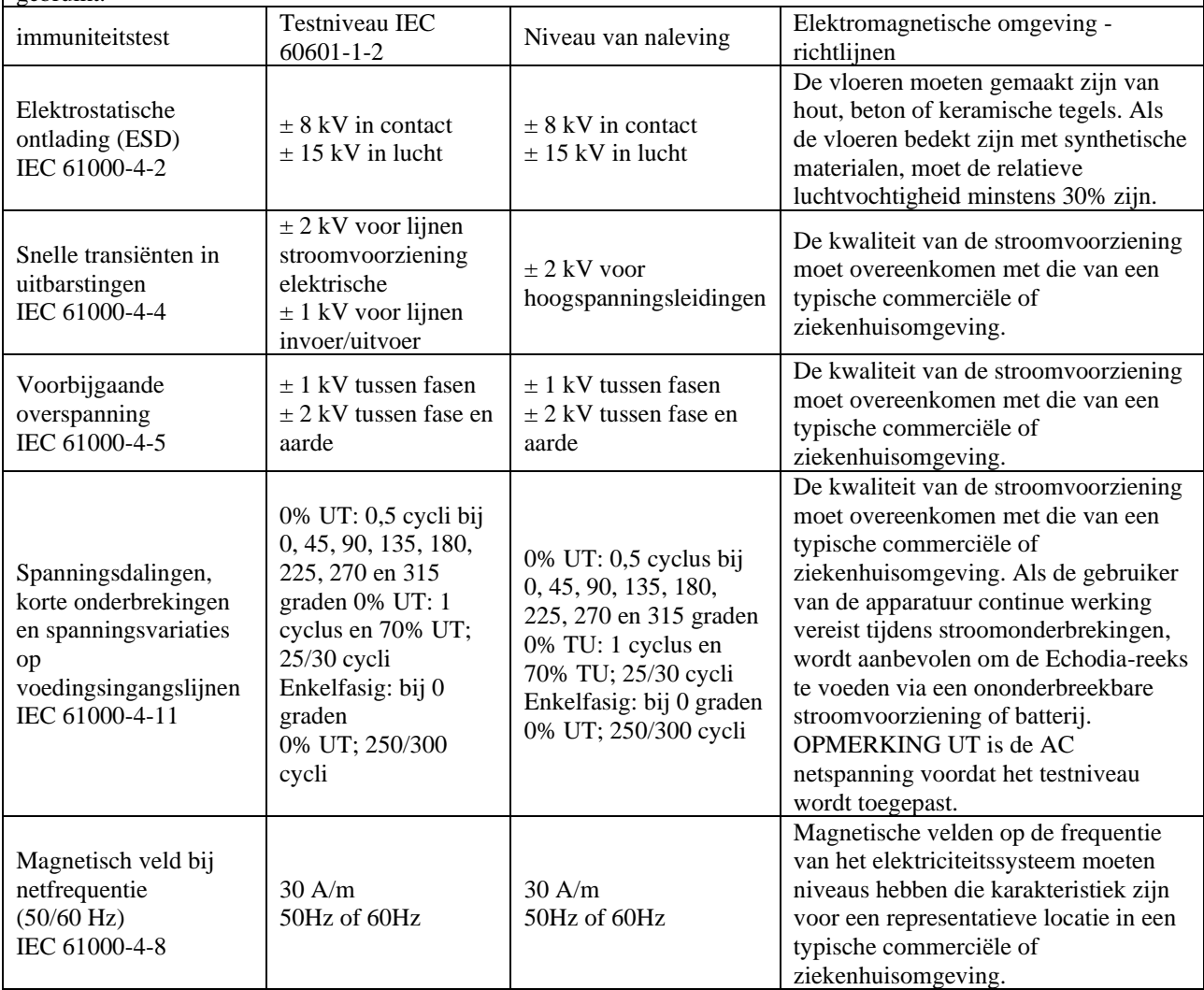

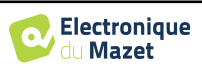

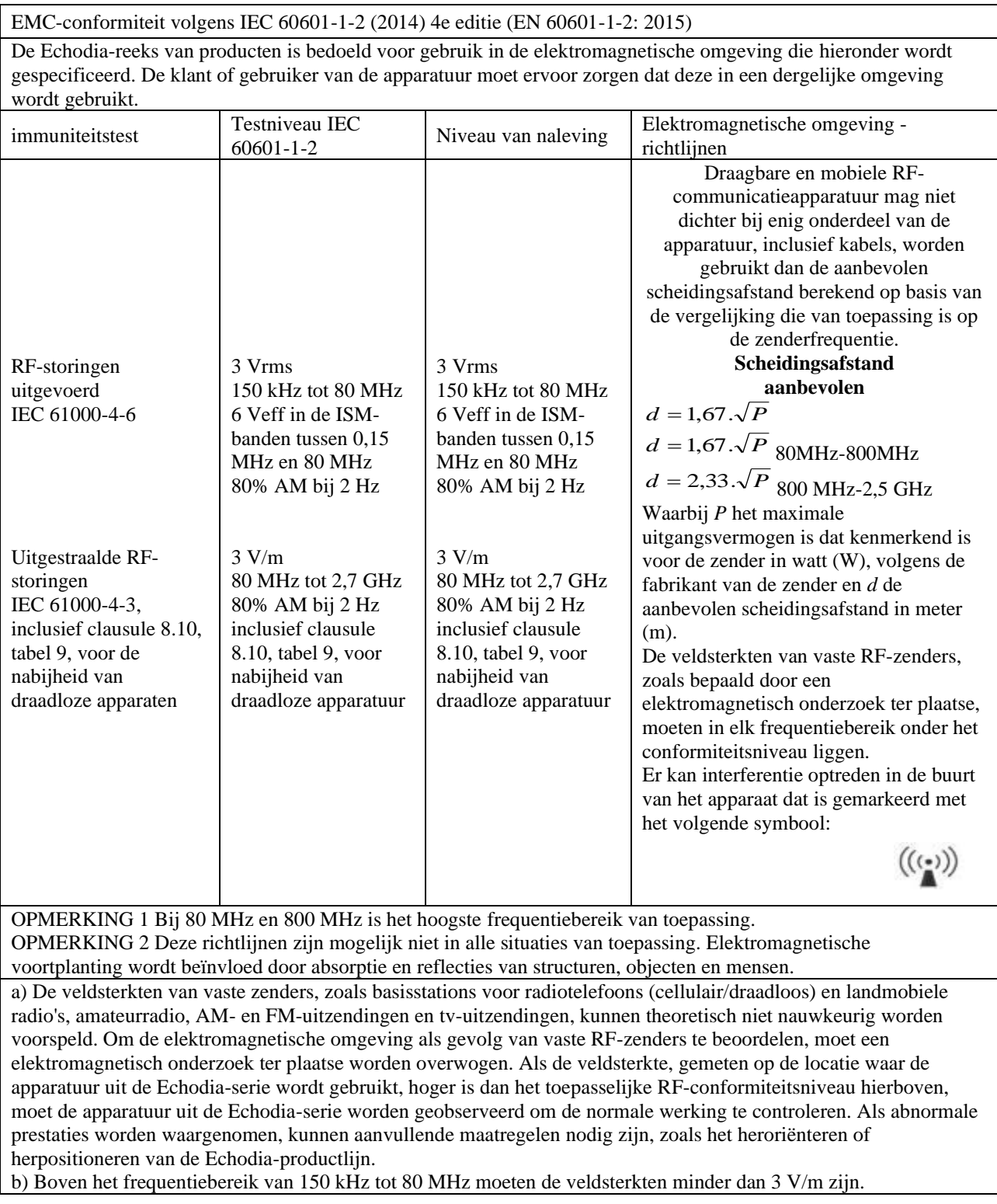

Aanbevolen scheidingsafstanden tussen draagbare en mobiele RF-apparaten en het bereikapparaat Echodia De apparaten uit de Echodia-serie zijn bedoeld voor gebruik in een elektromagnetische omgeving waarin RF-straling wordt beheerst. De klant of gebruiker van het apparaat kan elektromagnetische interferentie helpen voorkomen door een minimale afstand aan te houden tussen draagbare en mobiele RF-communicatieapparatuur (zenders) en apparaten uit de Echodia-serie, zoals hieronder wordt aanbevolen, gebaseerd op het maximale zendvermogen van de communicatieapparatuur. Maximaal nominaal uitgangsvermogen van de zender (in W) Scheidingsafstand volgens de frequentie van de zender (in m)  $150 \text{ kHz} - 80 \text{ MHz}$   $800 \text{ MHz} - 800 \text{ MHz}$   $800 \text{ MHz} - 2.5 \text{ GHz}$ 

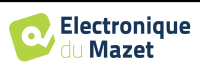

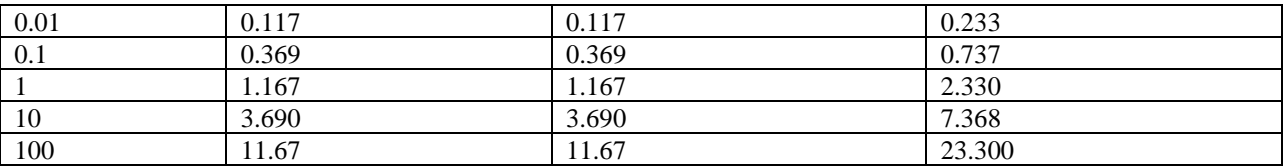

Voor zenders waarvan het maximale nominale zendvermogen hierboven niet is vermeld, kan de aanbevolen scheidingsafstand *d* in meter (m) worden geschat met behulp van de vergelijking die van toepassing is op de frequentie van de zender, waarbij *P* het maximale zendvermogen is dat kenmerkend is voor de zender in watt (W), volgens de fabrikant van de zender.

OPMERKING 1 Bij 80 MHz en 800 MHz geldt de scheidingsafstand voor het hoogste frequentiebereik. OPMERKING 2 Deze richtlijnen zijn mogelijk niet in alle situaties van toepassing. Elektromagnetische voortplanting wordt beïnvloed door absorptie en reflecties van structuren, objecten en mensen.

## **7.2.2 CE-verklaring**

ÉLECTRONIQUE DU MAZET kan op verzoek de CE-verklaring voor dit apparaat leveren.

De eerste aanbrenging van de medische CE-markering onder de verantwoordelijkheid van het bedrijf Électronique du Mazet dateert van **oktober 2019**. Voorheen werd de CE-markering van dit product aangebracht door het bedrijf ECHODIA.

## **7.3 Fabrikant**

Électronique du Mazet is een bedrijf in het hart van het Centraal Massief. Oorspronkelijk was het een eenvoudige fabrikant van elektronische kaarten, maar in de loop der jaren heeft het zijn eigen merk van medische hulpmiddelen ontwikkeld.

Vandaag bestudeert, ontwikkelt, produceert en verkoopt Electronique Du Mazet apparatuur voor pressotherapie, depressotherapie en elektrotherapie (urologische revalidatie). Electronique du Mazet is ook eigenaar van het merk Echodia, dat een toegewijd ontwerpbureau heeft dat gespecialiseerd is in functioneel onderzoek op het gebied van otorhinolaryngologie en neurowetenschappen. Het ontwikkelt verschillende gehoormeettoestellen die specifiek zijn aangepast aan de behoeften van KNO-artsen en andere gezondheidsprofessionals (audiologen, school- en arbeidsartsen, huisartsen, ziekenhuizen, enz.)

Aarzel niet om contact met ons op te nemen voor meer informatie.

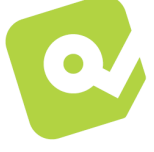

## **Electronique du Mazet (Productie / Klantenservice)**

ZA, route de Tence 43520 Le Mazet St Voy FRANKRIJK Tel: +33 (0)4 71 65 02 16 Fax: +33 (0)4 71 65 06 55 [www.electroniquedumazet.com](http://www.electroniquedumazet.com/) [facebook.com/elektroniquedumazet](http://facebook.com/electroniquedumazet)

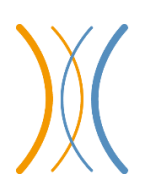

**Echodia (Ondersteuning / O&O )**

20, avenue de l'Agriculture 63100 Clermont-Ferrand FRANKRIJK Tel: +33 (0)4 73 91 20 84 [www.echodia.fr](http://www.echodia.fr/) E-mail : [contact@echodia.fr](mailto:contact@echodia.fr) E-mail [: support@echodia.fr](mailto:support@echodia.fr)

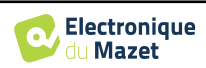

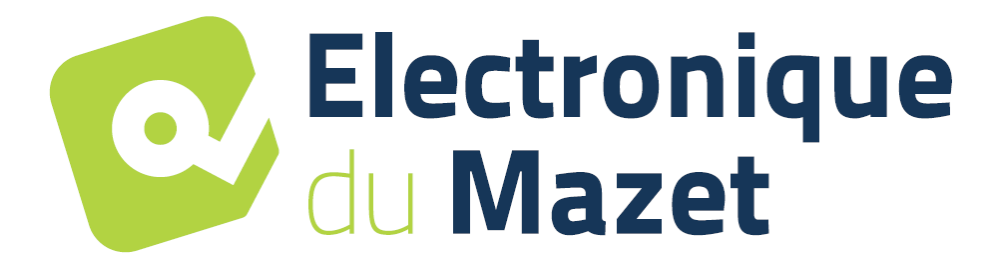

ELECTRONIQUE DU MAZET

ZA ROUTE DE TENCE 43520 LE MAZET SAINT VOY

## Tél : +33 4 71 65 02 16 Mail : sav@electroniquedumazet.com

Je dealer / distributeur:

OTOWIN Gebruikershandleiding ECH001XN165-A5 NL- 2024/01

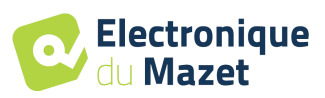

## **Garantiecertificaat**

Dit formulier moet **binnen 15 dagen na installatie of ontvangst van de apparatuur worden**  teruggestuurd naar Electronique du Mazet.

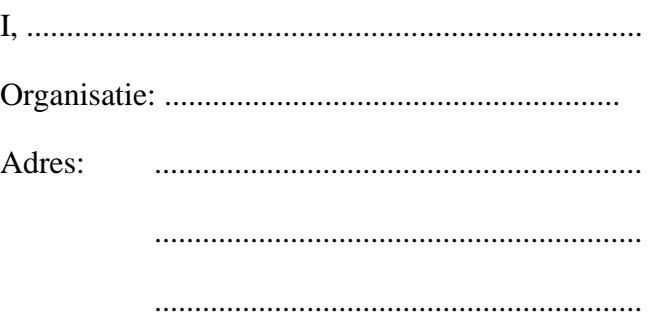

Verklaart het apparaat ........................ n° ................ in werkende staat te hebben ontvangen.

Ik heb alle nodige instructies ontvangen voor het gebruik, onderhoud, verzorging, enz.

Ik heb de gebruiksaanwijzing gelezen en kennis genomen van de garantie- en servicevoorwaarden.

Indien Electronique du Mazet of haar verdelers dit formulier niet volledig ingevuld en ondertekend ontvangen binnen een maand na de levering, zal Electronique du Mazet ontheven worden van elke verantwoordelijkheid met betrekking tot de garantie en de dienst na verkoop, of elk ander gevolg te wijten aan een verkeerd gebruik van het toestel.

Gedaan op ......................................... op .............

Handtekening Gebruiker :

**Uw distributeur**:

**Terug te sturen naar :**  Electronique du Mazet ZA, route de Tence 43520 Le Mazet-Saint-Voy